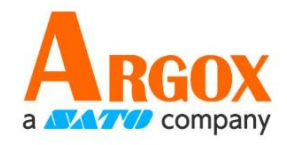

### **P4 Drucker**

## **Bedienungsanleitung**

P4-250 / P4-350

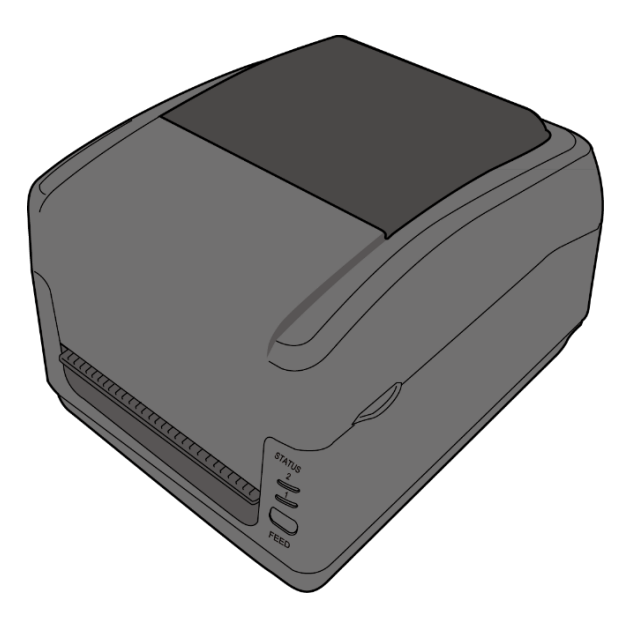

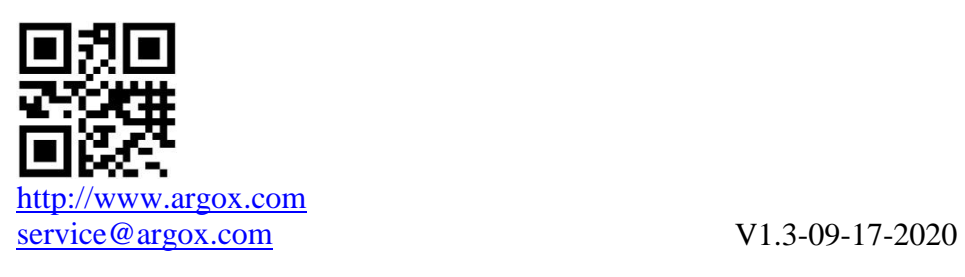

In einer Büroumgebung kann das Gerät unter Umständen Funkstörungen verursachen.Umdie FCC-Vorschriften einzuhalten, muss das Gerät mit abgeschirmten Kommunikationskabeln betrieben werden.

#### **FCCWarnung**

Der Artikel wurde nach dem Teil 15 der FCC-Regeln für ein Klasse A Produkt erfolgreich getestet und entspricht den Vorschriften. Im Betrieb kann der Artikel Radiofrequenzen erzeugen, daher muss das Gerät nach den Anweisungen in der Anleitung installiert werden, um

weitere mögliche Störungen zu vermeiden.

Das Gerät wurde entwickelt, um in einem Wohngebiet verwendet zu werden und ist gegen gewöhnliche Beeinträchtigungen in dieser Umgebung geschützt.

#### **FCC Erklärung für das optionale RF-Modul**

Das Gerät erzeugt und verwendet Hochfrequenzstrahlung und strahlt diese auch aus. Werden die Anweisungen zur Installation in diesem Handbuch nicht befolgt, kann es zu Beeinträchtigungen im Funkverkehr kommen. Die Antenne zur Übertragung muss so angebracht werden, dass sie mindestens 20 cm Abstand zu Personen oder andere

Antennen/Empfänger hat, um keine Störungen zu verursachen.

### **Bluetooth/W-LANVerbindung**

Dieses Produkt wurde zertifiziert für die Einhaltung der Regulierungen zur Funkübertragung in Ihrer Region. Für keine Funktion wird garantiert, wenn:

- Eine Modifikation oder Änderung von Bauteilen vorgenommen wird
- Das Zertifikatetikett (Etikett mit der Seriennummer) vom Produkt entfernt wurde

Wird das Gerät in der Nähe von einer Mikrowelle und/oder anderen W-Lan Geräten verwendet, kann eszu Einbußen in der Ü bertragungsweite kommen oder sogar die Kommunikation komplett stören.

#### **Haftungsausschluss**

Argox Corporation unternimmt Schritte, damit die produzierten Produkte und die Anleitungen korrekt ausgeliefert werden.

Trotzdem können Fehler passieren.

Argox behält sich vor, nicht für Schäden (einschließlich, aber nicht beschränkt auf Schäden aus Arbeitsunterbrechung, Verlust aus Gewinns, Verlust von Geschäftsinformationen) haftbar gemacht werden zu können, die in Zusammenhang mit dem Gebrauch, Fehlern des Produktes oder den Ergebnissen des Gebrauchs entstehen.

#### **Achtung**

Für Änderungen oder Modifikationen die nicht ausdrücklich von Argox genehmigt wurden oderin Zusammenhang der Erklärungen stehen, übernimmt Argox keine Haftung.

# Inhaltsverzeichnis

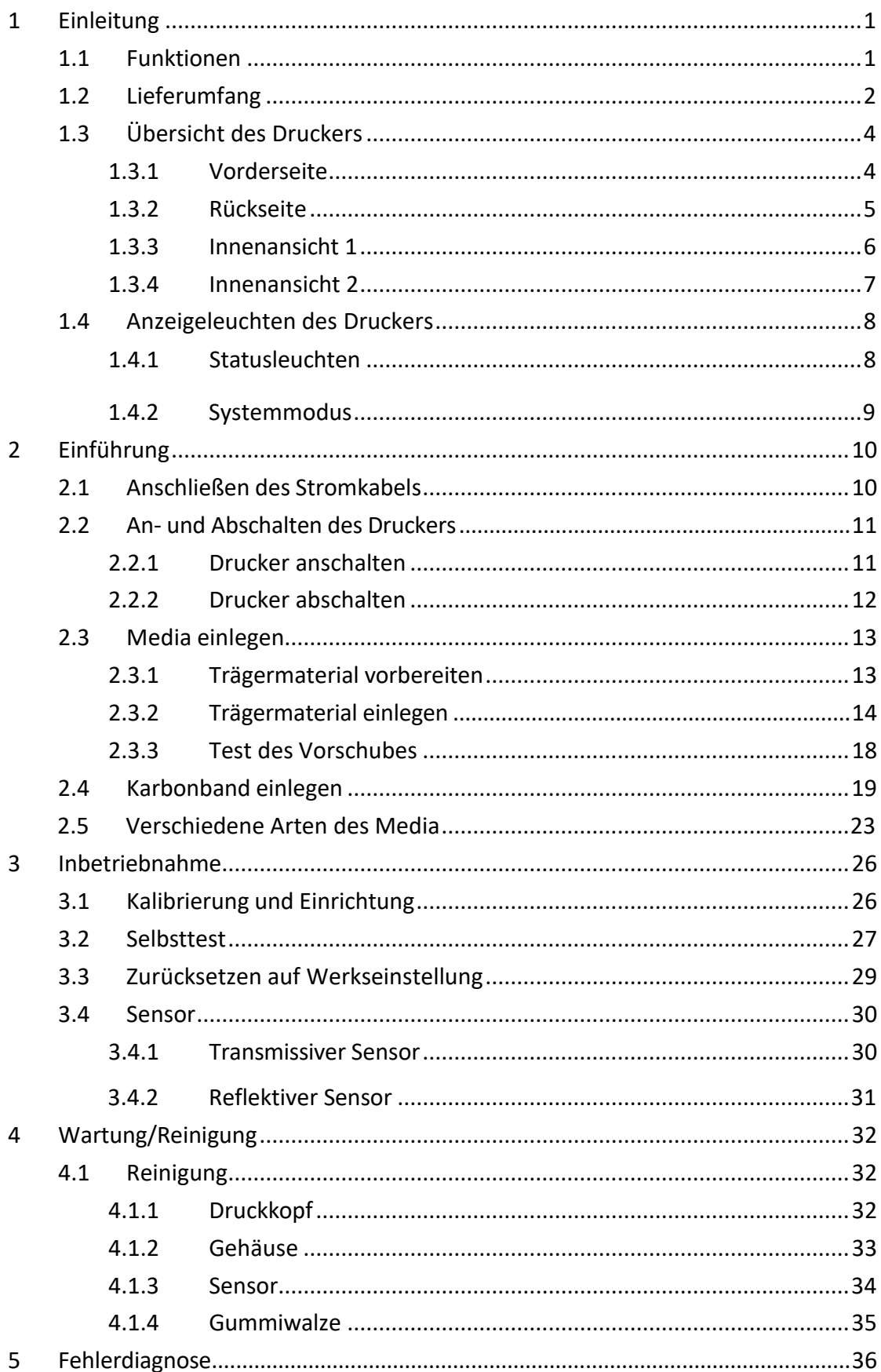

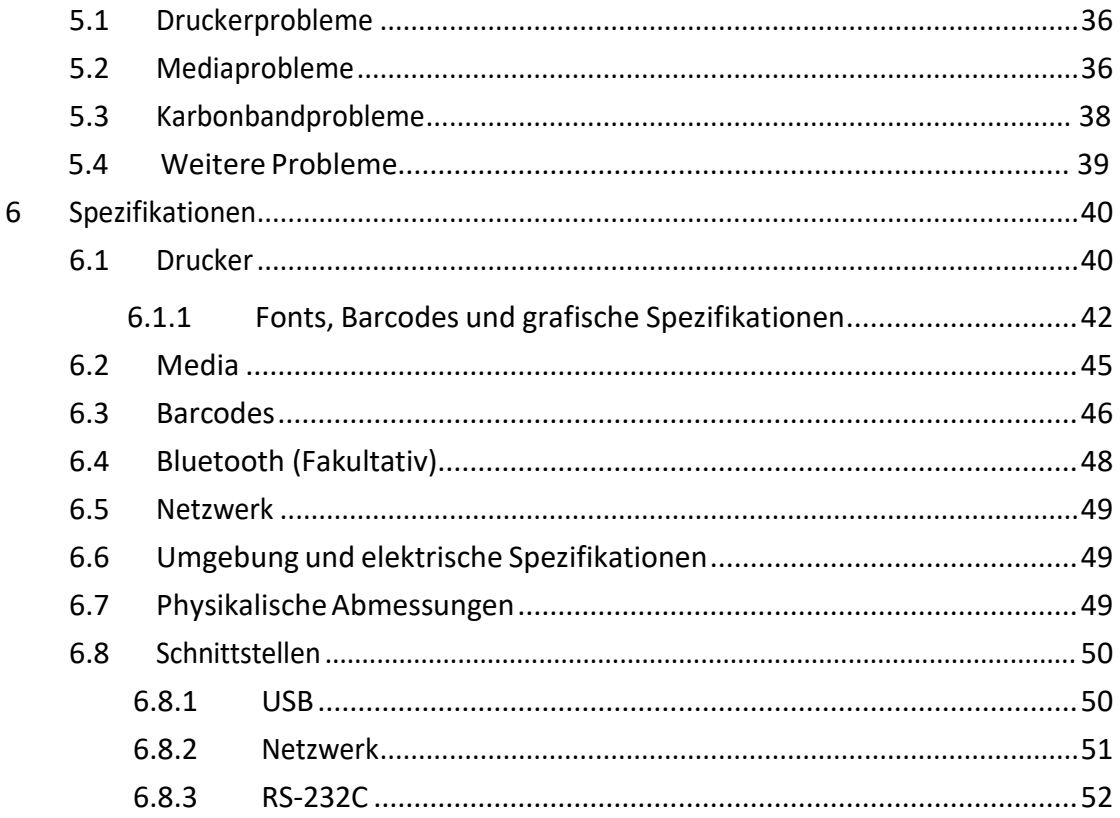

# **1 Einleitung**

Vielen Dank, dass Sie sich für den Kauf eines Produktes aus unserem Hause entschieden haben! In dieser Bedienungsanleitung finden Sie weitere Informationen, um das Gerät einzurichten und Lösungen zu gewöhnlichen Problematiken.

# **1.1 Funktionen**

- **Verschiedene Anschlussmöglichkeiten** USB, Netzwerk
- **Einfache Bedienung**: Mit nur einer Taste können Sie den Drucker bedienen
- **Schnelle Druckgeschwindigkeit**: Biszu 6 Zoll/sek.
- **W-Lan Verbindung**: Binden Sie den Drucker via W-Lan in Ihr Netzwerk ein.
- **Seperater Speicher**: Dank der USB-Schnittstelle können Sie externe Speichergeräte einrichten und verwenden.

# **1.2 Lieferumfang**

Bitte überprüfen Sie, ob folgende Teile in der Lieferung enthalten sind:

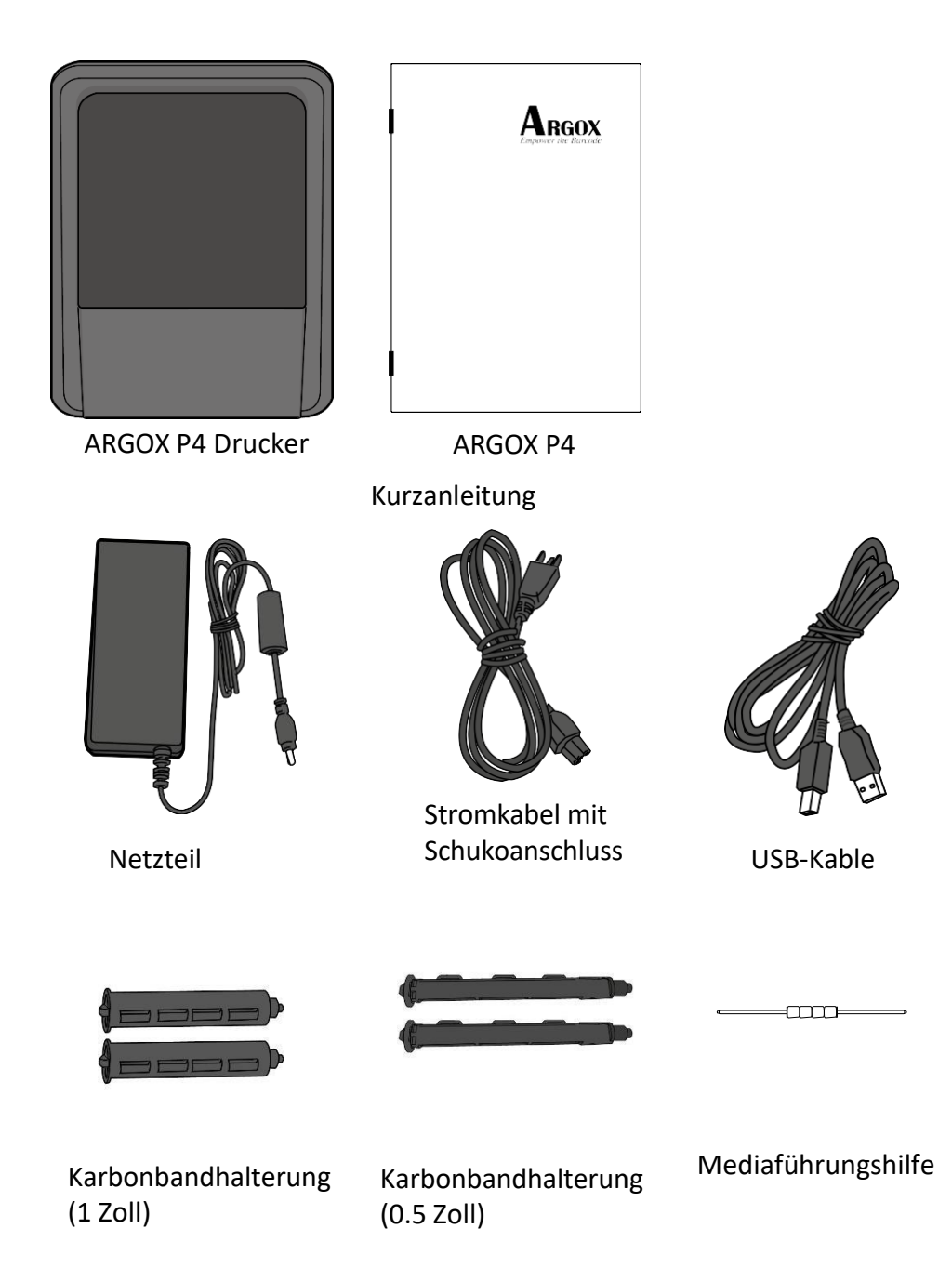

**uning the control** 

Bitte überprüfen Sie bei Erhalt sofort die Verpackung auf Transportschäden. Wenn Sie Transportschäden feststellen, melden Sie diese bitte umgehend dem Versanddienstleister. Argox übernimmt keine Haftung für Transportschäden.

**Beachten** Sollte einer oder mehrere der aufgelisteten Artikel fehlen, melden Sie das umgehend dem Verkäufer.

# **1.3 Ü bersicht des Druckers**

### **1.3.1 Vorderseite**

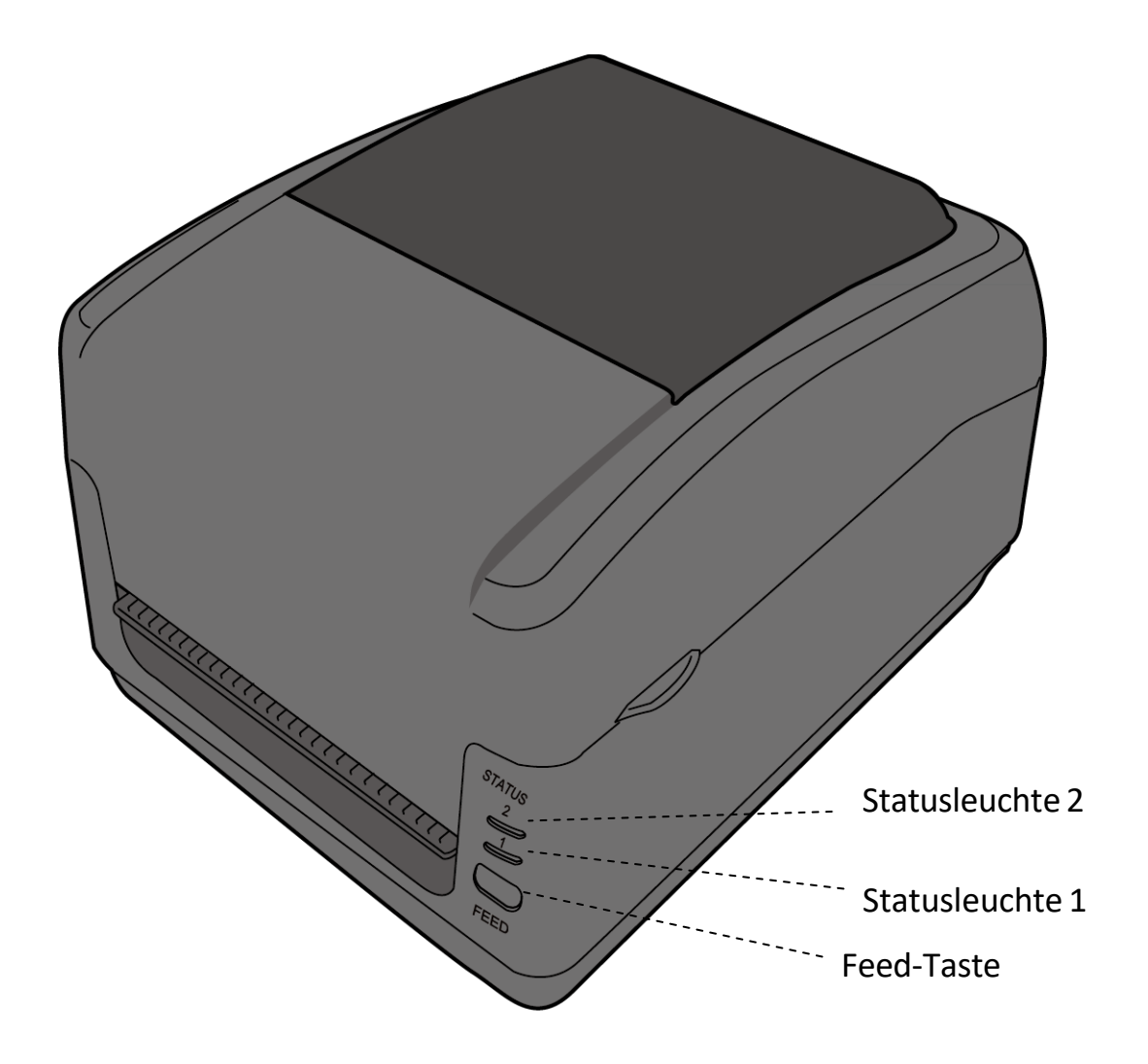

### **1.3.2 Rückseite**

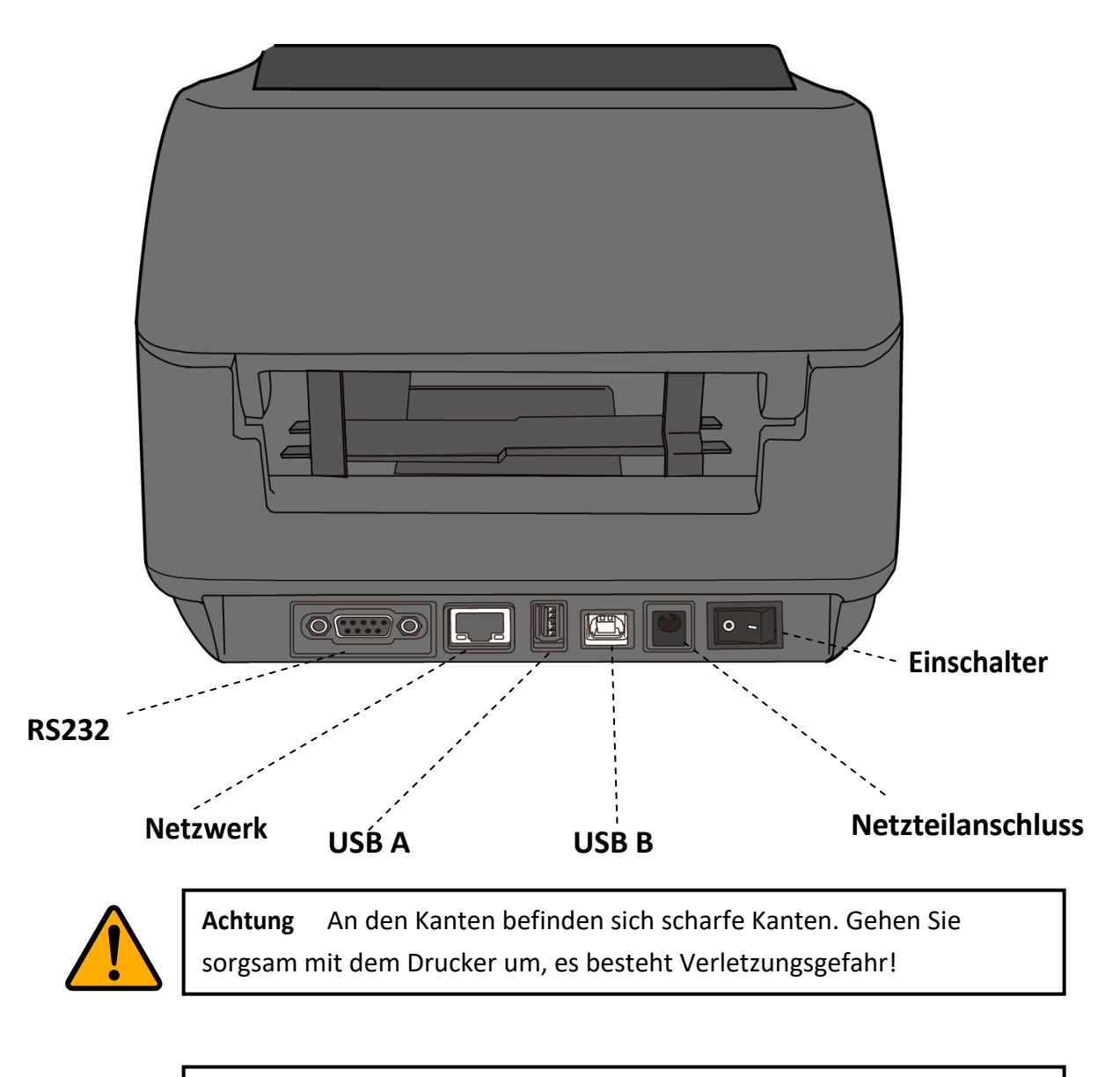

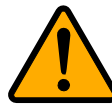

**Achtung** Um Verletzungen zu vermeiden, halten Sie keine Finger in die hintere Öffnung des Druckers. Es besteht Verletzungsgefahr!

### **1.3.3 Innenansicht 1**

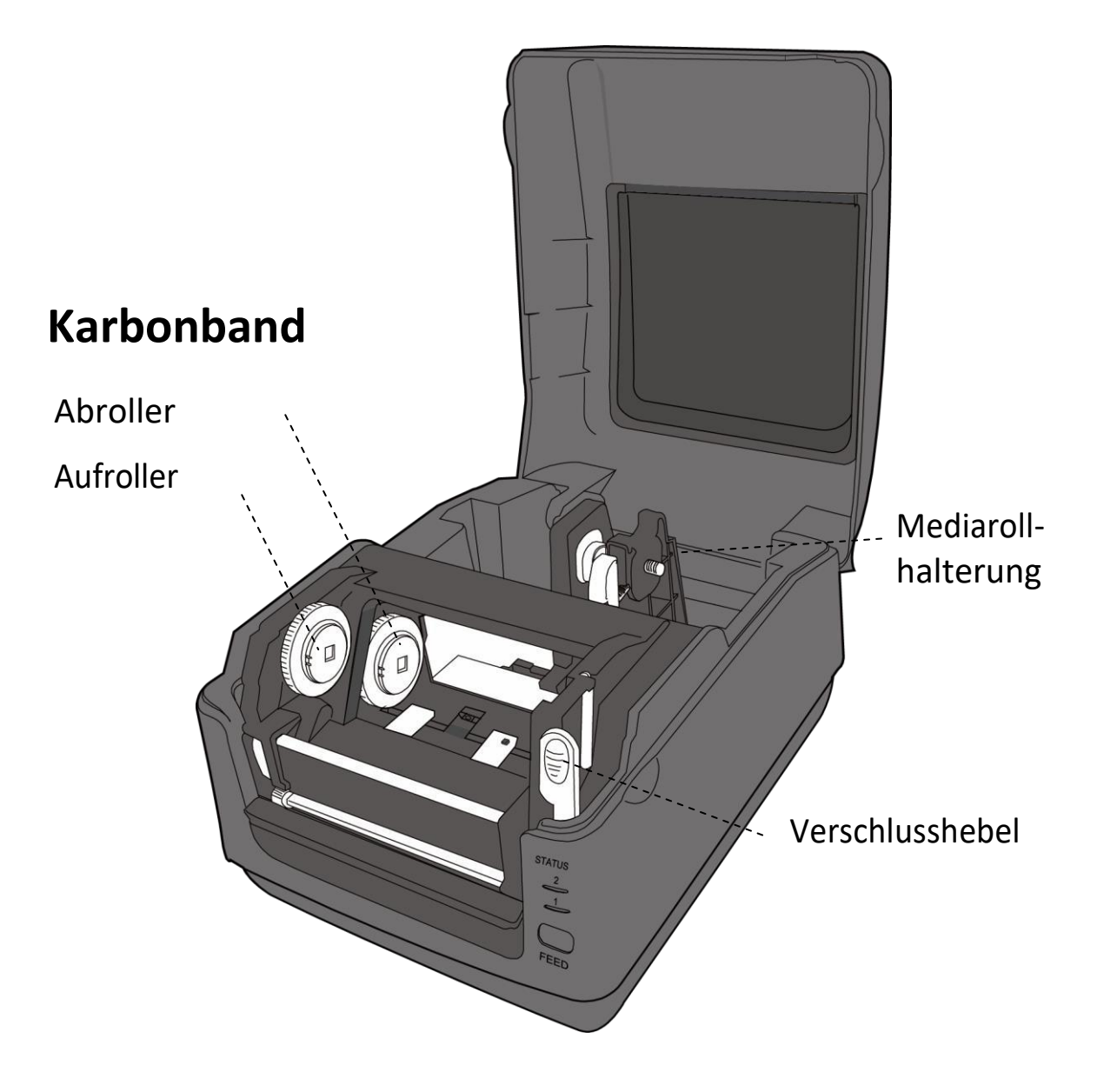

### **1.3.4 Innenansicht 2**

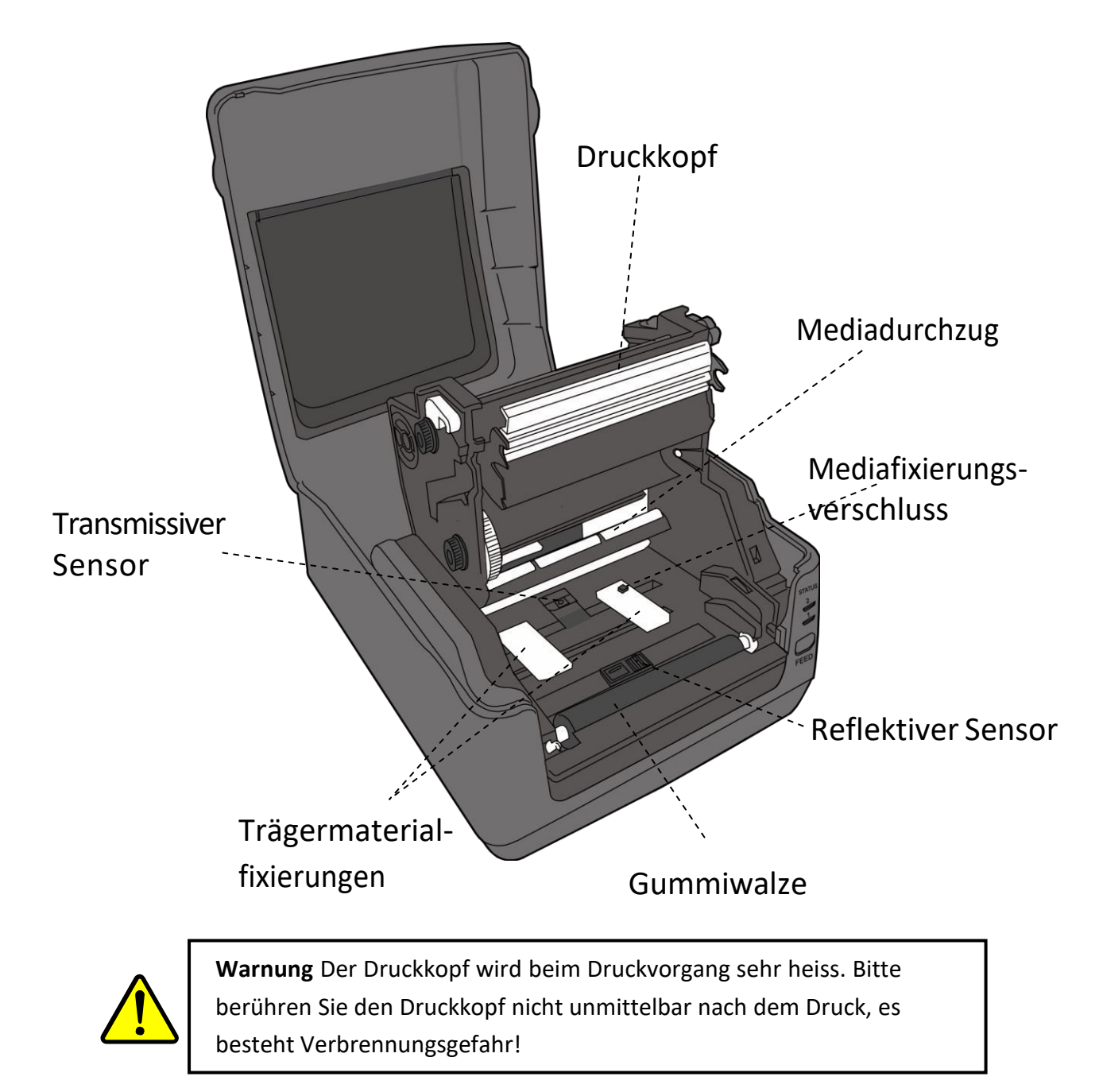

# **1.4Anzeigeleuchten des Druckers**

Zwei LED's helfen Ihnen, den aktuellen Stand des Druckers zu überprüfen.

### **1.4.1 Statusleuchten**

Folgende Tabelle zeigt Ihnen die verschiedenen Kombinationen der Statusleuchten und deren Bedeutung:

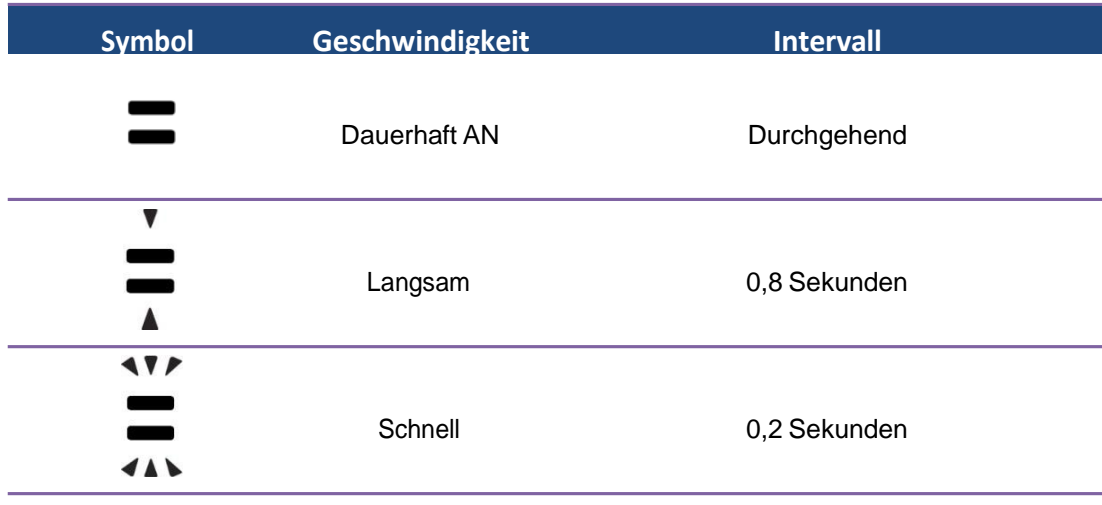

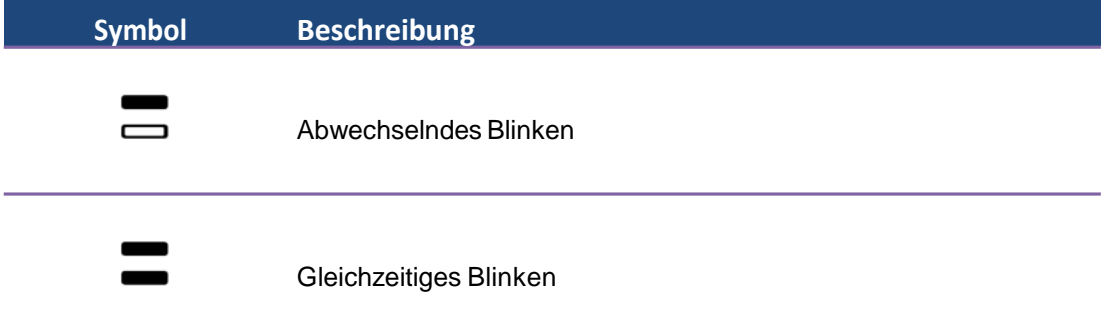

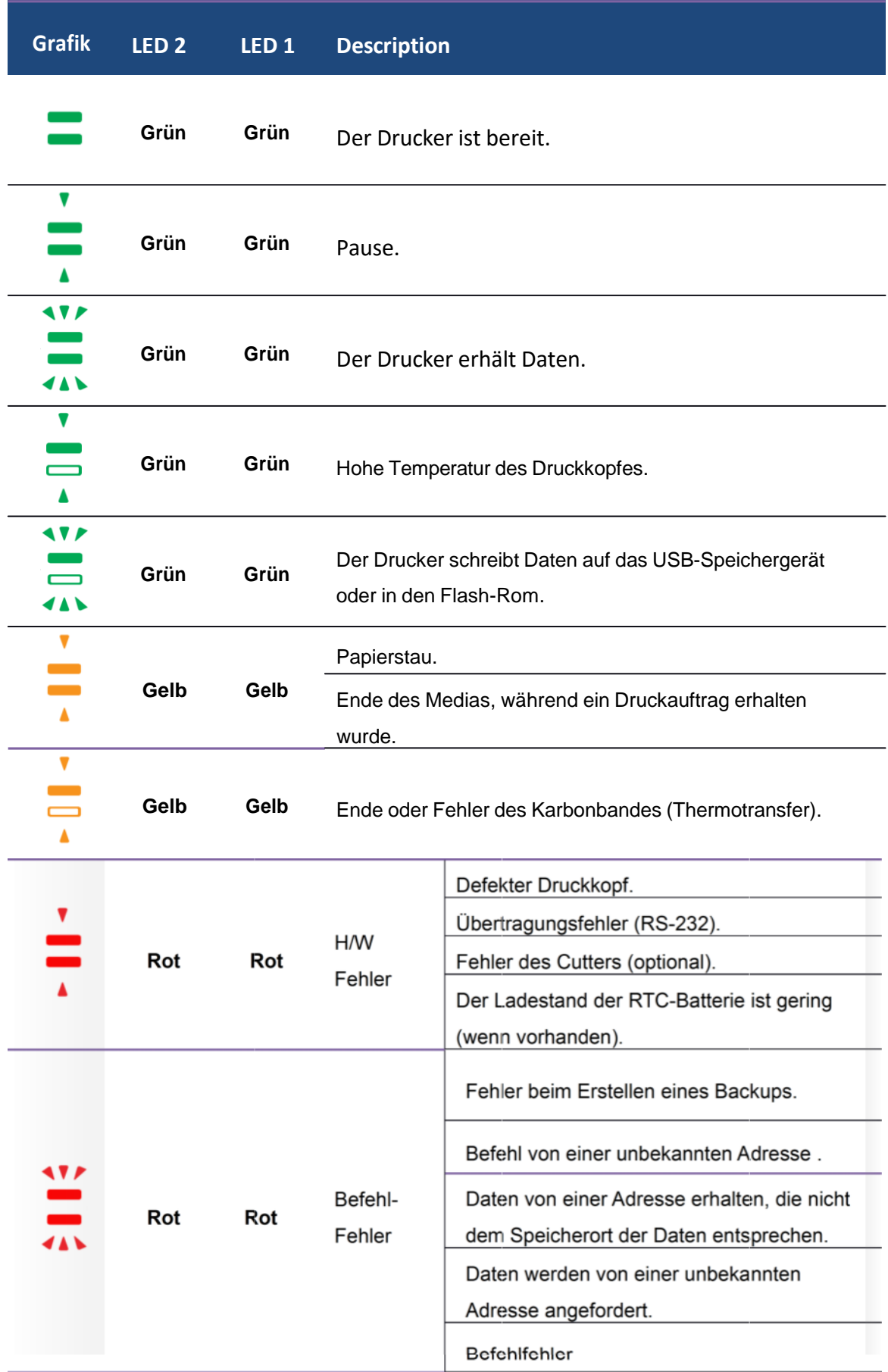

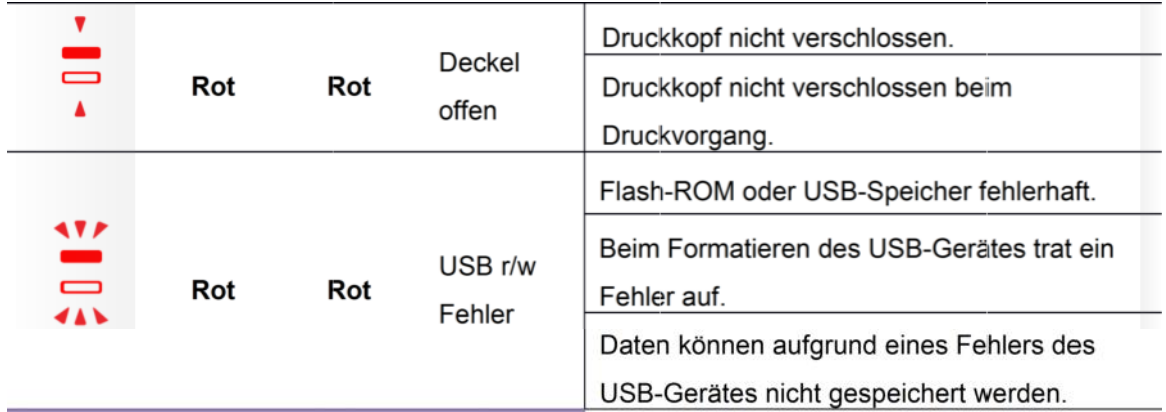

### **1.4.2 Systemmodus**

Der Systemmodus zeigt durch verschiedene Leuchten den Status des Druckers an. Um in den Systemmodus zu gelangen, führen Sie bitte folgende Schritte durch:

- 1. Schalten Sie den Drucker ab.
- 2. Drücken und halten Sie die FEED-Taste, und schalten den Drucker an.
- 3. Beide Statusleuchten leuchten durchgehend orangen für einige Sekunden. Danach wechseln Sie zu grün kurz und weiter zu anderen Farben.
- 4. Wenn die Statusleuchten die Farbkombination anzeigen, welche Sie benötigen, lassen Sie die Feed-Taste umgehend los.
- 5. Drücken Sie die Feed-Taste, um den Befehl zu bestätigen.

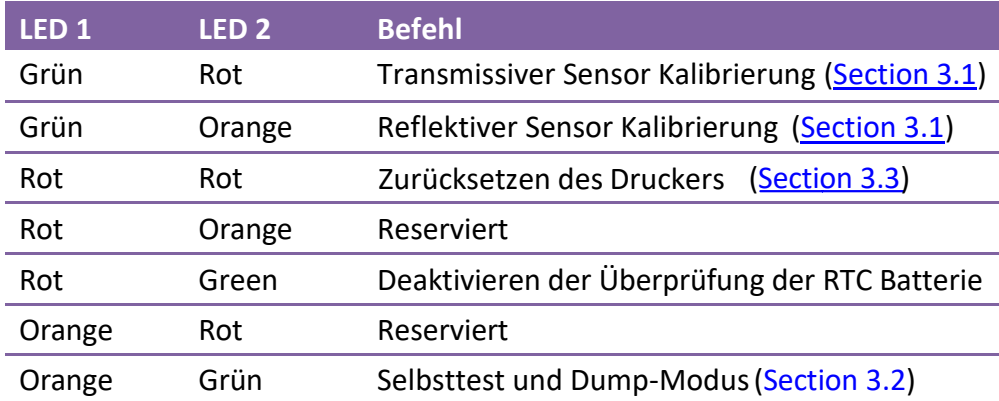

# **2Einfü hrung**

Dieses Kapitel erläutert, wie der Drucker eingerichtet wird.

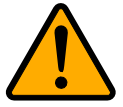

**Achtung** Verwenden Sie den Drucker in keiner Umgebung, in der der Drucker Wasser oder anderen Flüssigkeiten ausgeliefert ist.

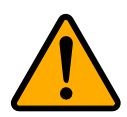

**Achtung** Der Drucker ist nicht vor Stürzen oder Vibrationen geschützt. Stellen Sie ihn daher dort auf, wo er diesen Gefahren nicht ausgesetzt ist

# **2.1 Anschließ endes Stormkabels**

- 1. Stellen Sie sicher, dass der Knopf in OFF Position gestellt ist.
- 2. Stecken Sie das Stromkabel in das Netzteil
- 3. Schließen Sie das Netzteil am Drucker an.
- 4. Stecken Sie das Stromkabel in die Steckdose

**Achtung** Verwenden Sie nur von Argox empfohlene Netzteile!

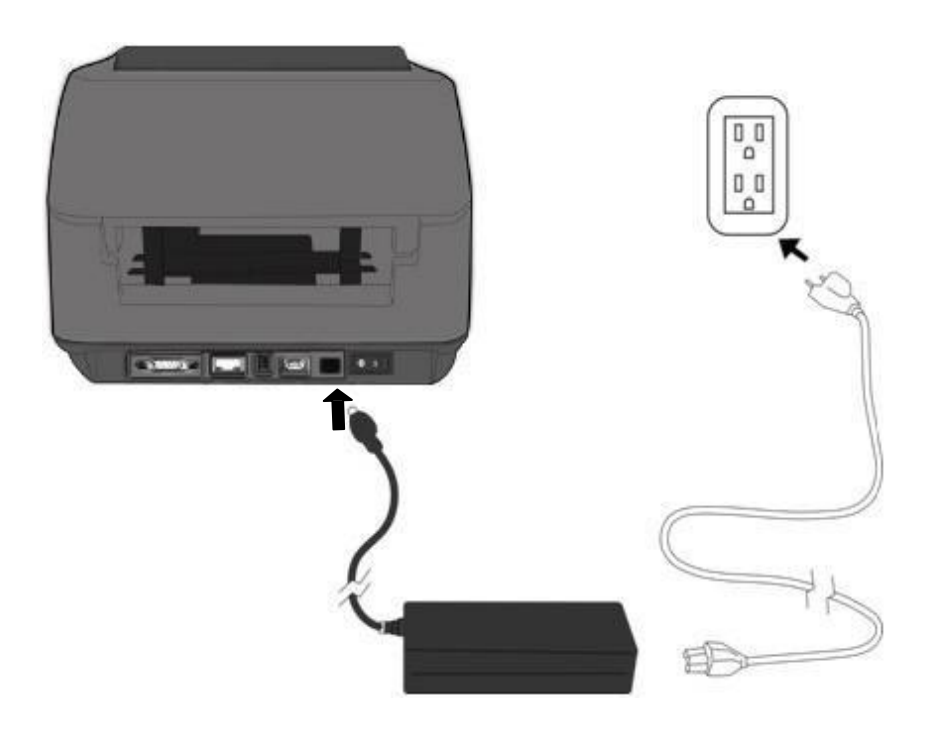

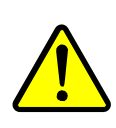

**Achtung** Stellen Sie vor dem Anschließen sicher, dass Sie keine nassen Hände haben oder das Gerät, Netzteil oder Verbindungskabel nass oder feucht ist!

# **2.2 An- und Abschalten des Druckers**

Idealerweise ist der Drucker vor dem Starten des Computers bereits angeschaltet und wird erst nach dem Herunterfahren des Computers ausgeschaltet.

### **2.2.1 Drucker anschalten**

1. Um den Drucker anzuschalten, stellen Sie den Schalter, wie in der Grafik, auf "I".Das "I" ist die An Position.

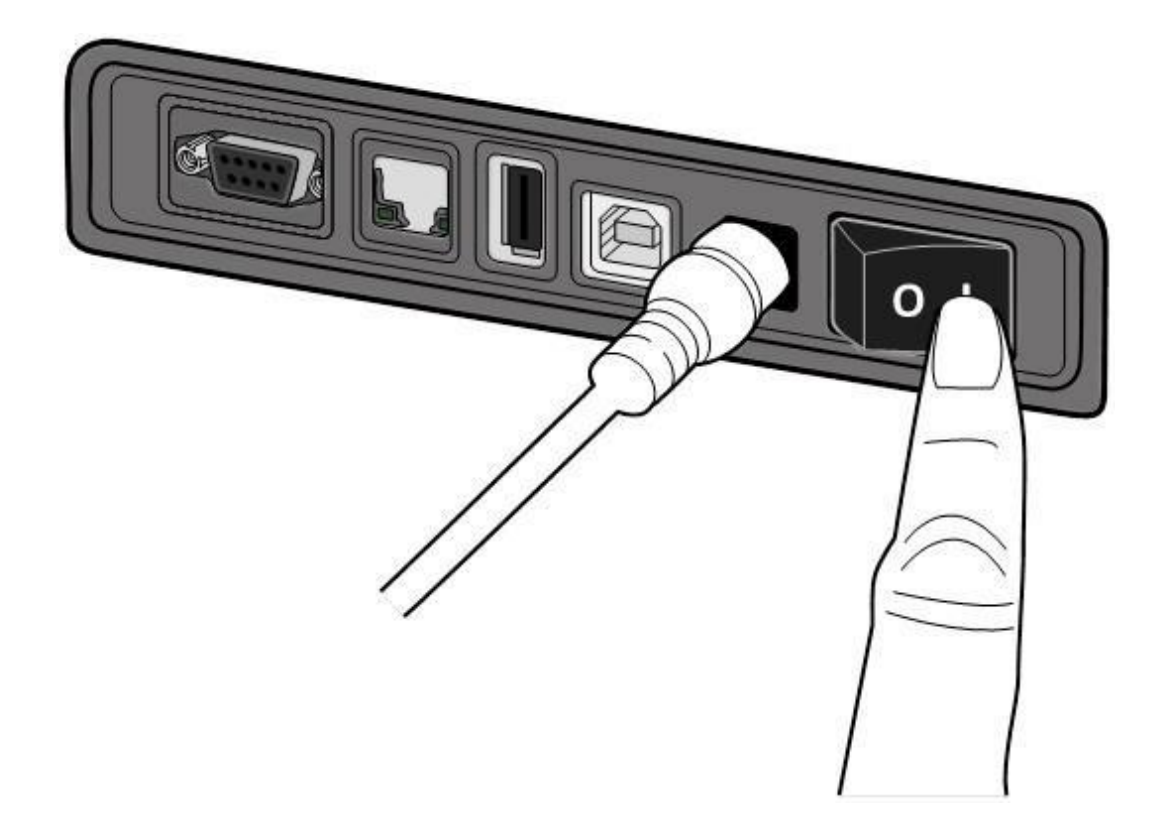

2. Beide Statusleuchten leuchten durchgehend orange für einige Sekunden und wechseln danach zu grün.

**Beachten** Wenn beim Anschalten des Druckers ein USB-Gerät angeschlossen ist, dauert es länger bis der Drucker bereit ist.

### **2.2.2 Drucker abschalten.**

- 1. Stellen Sie sicher, dass die Statusleuchten durchgehend grün leuchten.
- 2. Um den Drucker abzuschalten, stellen Sie den Schalter, wie in der Grafik, auf das "O". Das "O" ist die Aus Position.

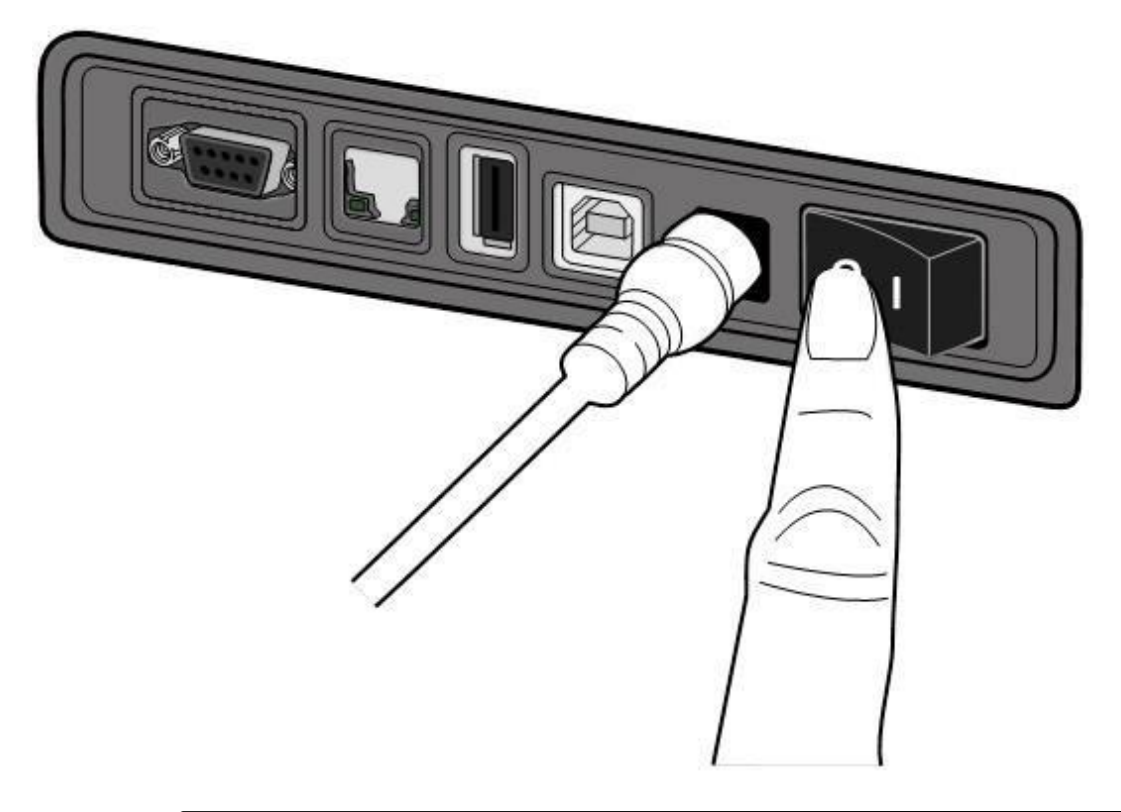

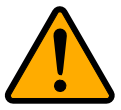

**Achtung** Schalten Sie den Drucker nicht während der Datenübertragung aus

## **2.3 Trägermaterialeinlegen**

Es gibt verschiedene Arten von Trägermaterialien in unterschiedlichen Größen. In den Spezifikationen finden Sie die Mindest- und Maximalmaße sowie zugelassen Arten.

### **2.3.1 Trägermaterialvorbereiten**

Im Drucker kann innen- und außengewickeltes Material eingelegt werden. Bitte reinigen Sie die Außenseite des Materials, damit kein Schmutz an die wichtigen Komponenten des Druckers gelangt.

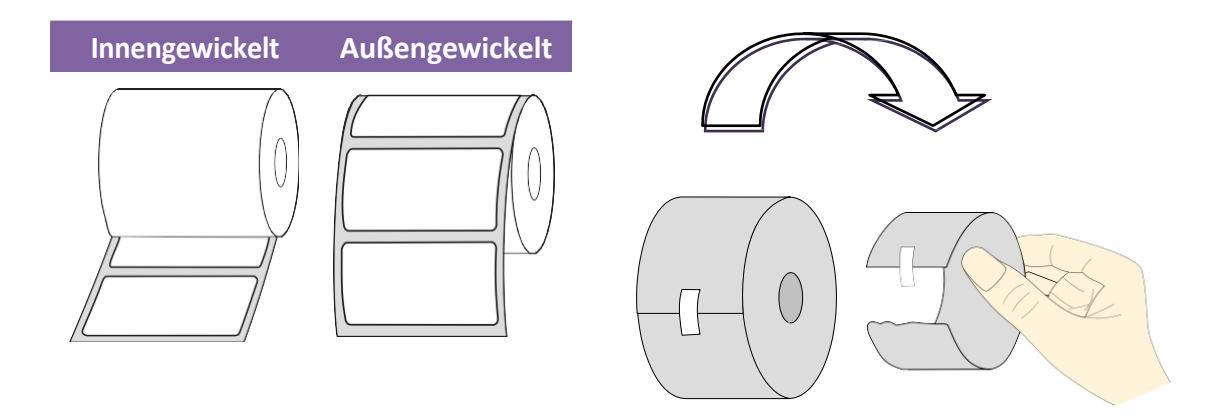

### **2.3.2 Einlegen des Trägermaterials**

1. Öffnen Sie den Deckel.

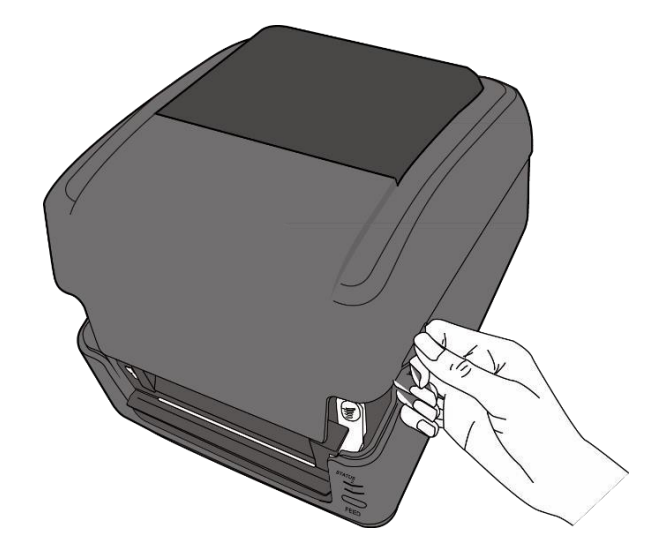

2. Ziehen Sie an den Mediarollenhalter, um Sie nach außen zu schieben und platzieren das Trägermaterial dazwischen. Stellen Sie sicher, dass die zu bedruckende Seite nach oben zeigt und fixieren das Trägermaterial mit den Halterungen wieder.

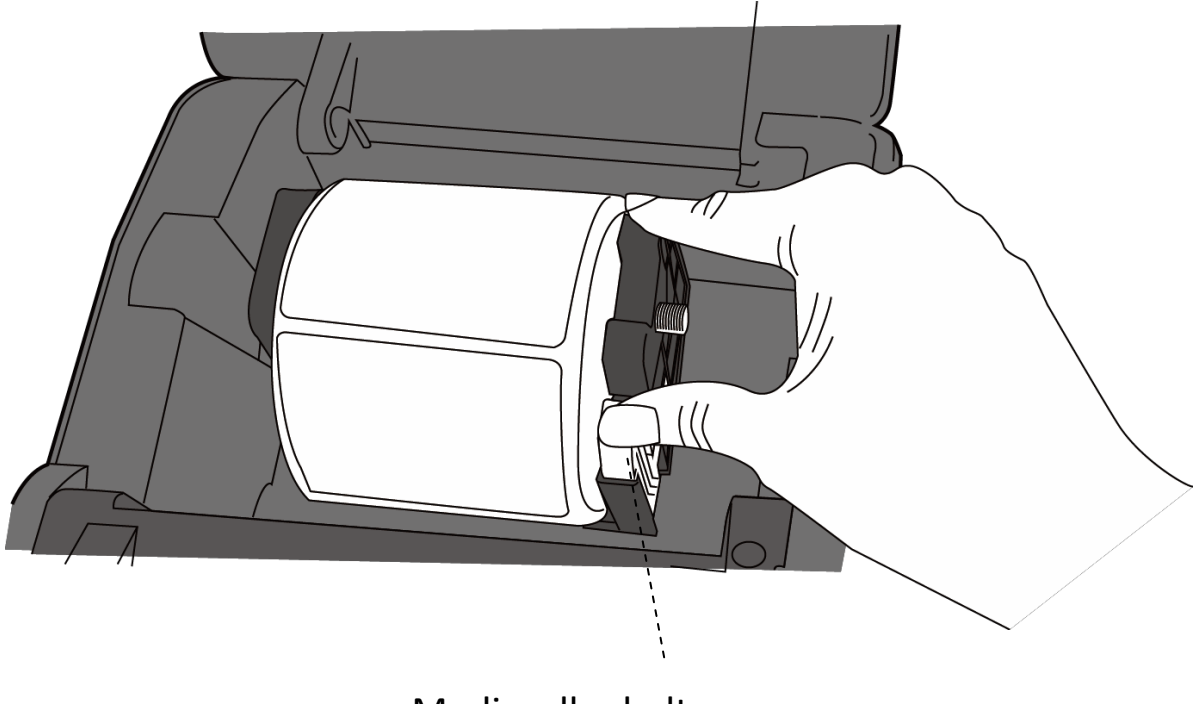

Mediarollenhalter

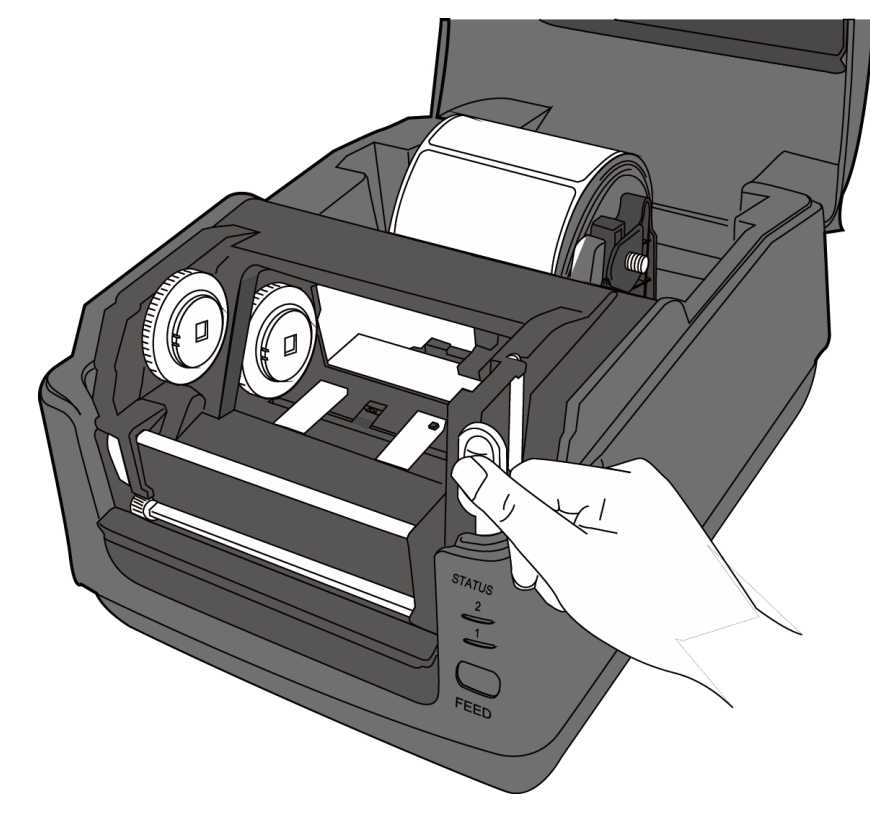

3. Betätigen Sie den Freigabehebel, um die Druckplattenverriegelung zu öffnen.

4. Lösen Sie die Mediafixierungssperre, um die Fixierungen zu verschieben.

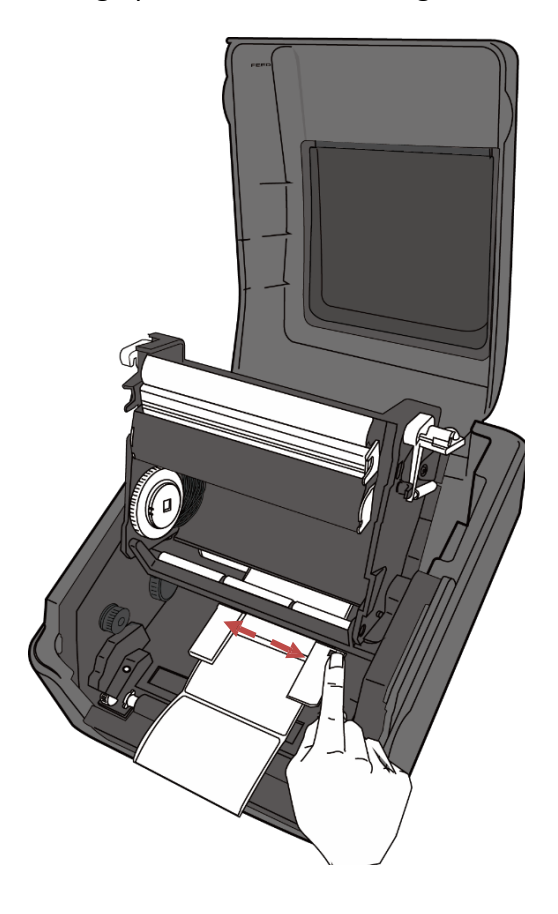

2 Einführung Media

5. Ziehen Sie das Trägermaterial soweit heraus, dass es aus dem Drucker ragt. Fixieren Sie das Trägermaterial mit den Trägermaterialfixierungen (s. Grafik).

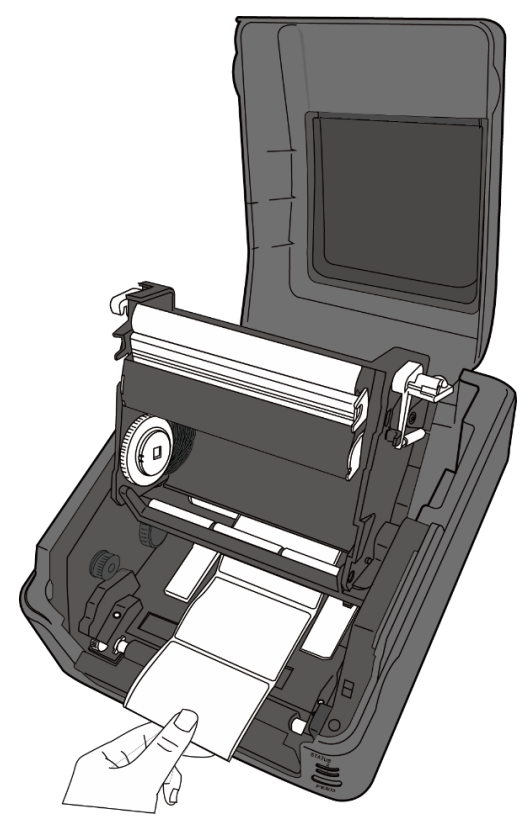

6. Fixieren Sie das Trägermaterial mit den Trägermaterialfixierungen (s. Grafik) und unter den Mediaeinzug.

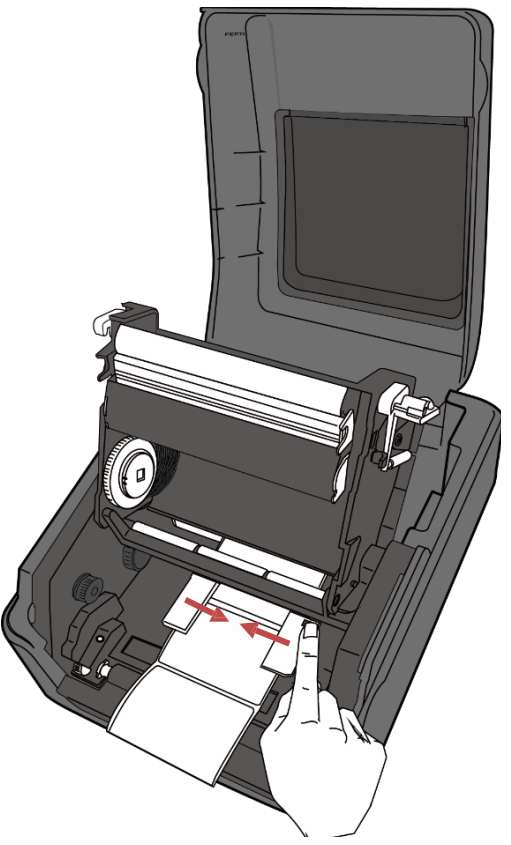

- 2 Einführung Media
- 7. Schließen Sie die Druckkopfverriegelung auf beiden Seiten.

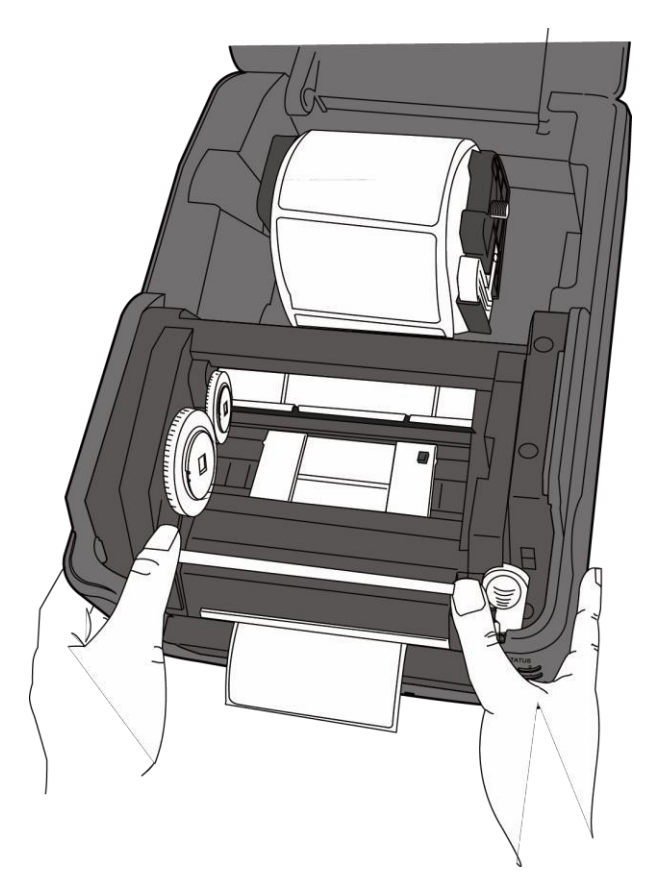

### **2.3.3 Testdes Vorschubs**

1. Schalten Sie den Drucker an und betätigen Sie die Feed-Taste, um einen Vorschub auszulösen

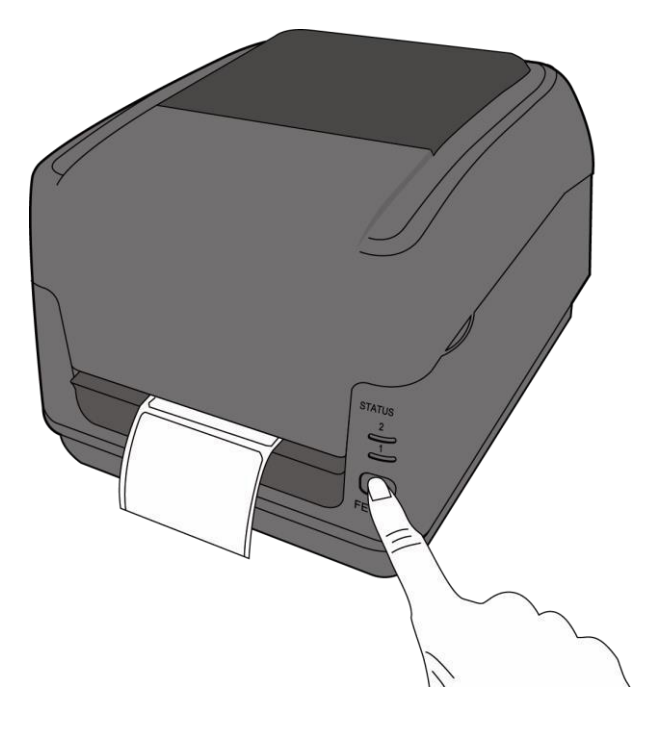

2. Ziehen Sie es nach unten weg, um es an der unteren Kante abzuziehen.

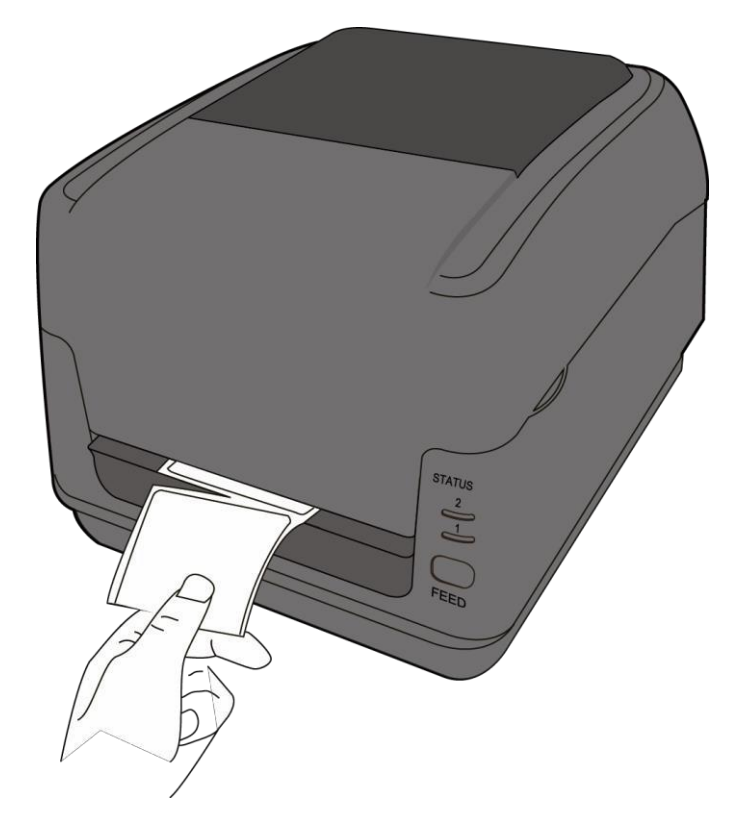

18

# **2.4 Karbonband einlegen**

1. Öffnen Sie den Deckel des Druckers.

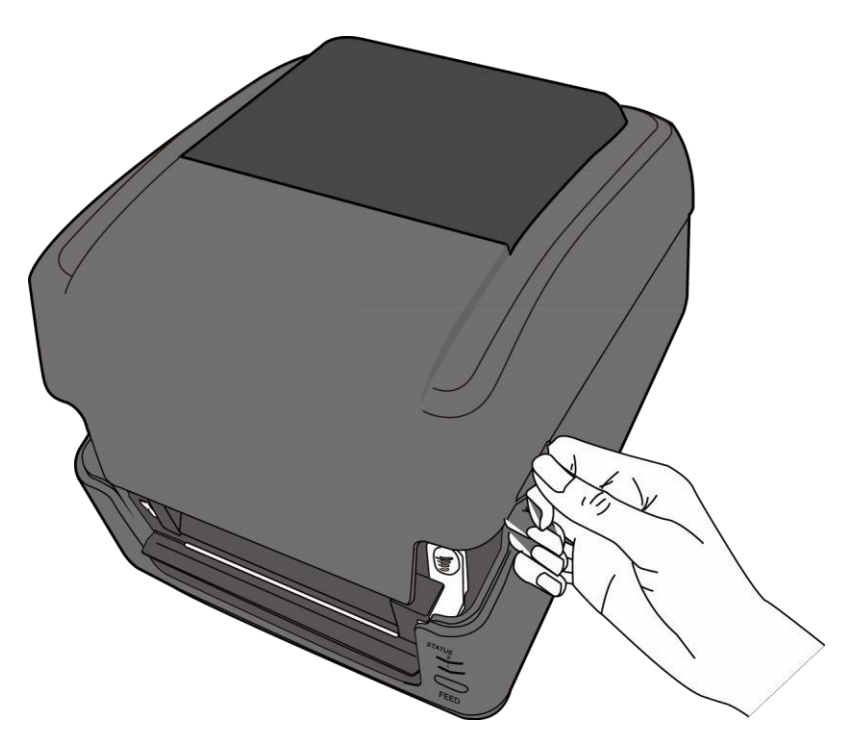

2. Betätigen Sie den Freigabehebel, um die Druckplattenverriegelung zu öffnen.

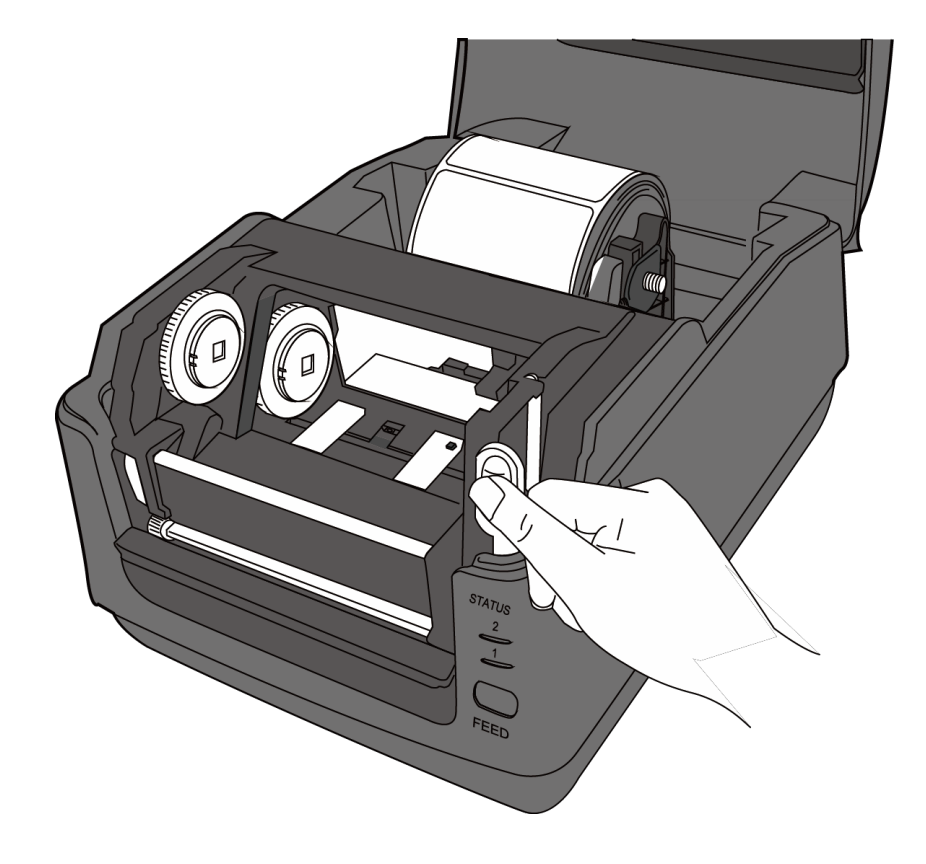

3. Heben Sie das Druckkopfmodul an, um an die Karbonbandaufnahme zu gelangen.

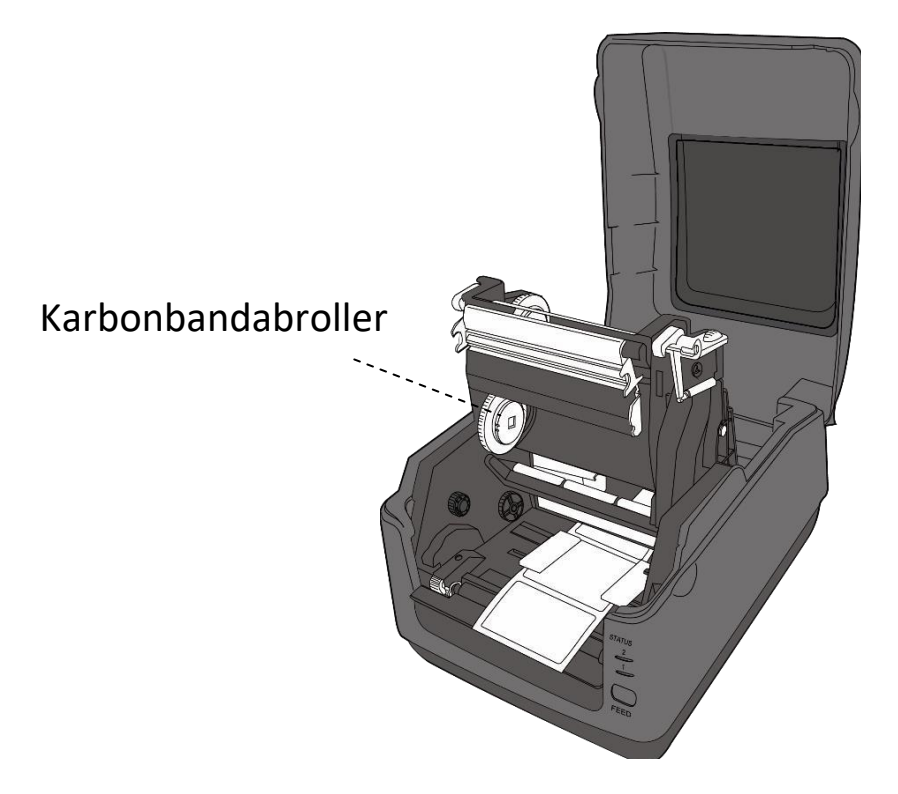

4. Befolgen Sie folgende Schritte:

Beachten Sie die Riffelungen auf der Linken Seite und führen das Karbonband dort ein, danach in die Öffnung auf der rechten Seite.

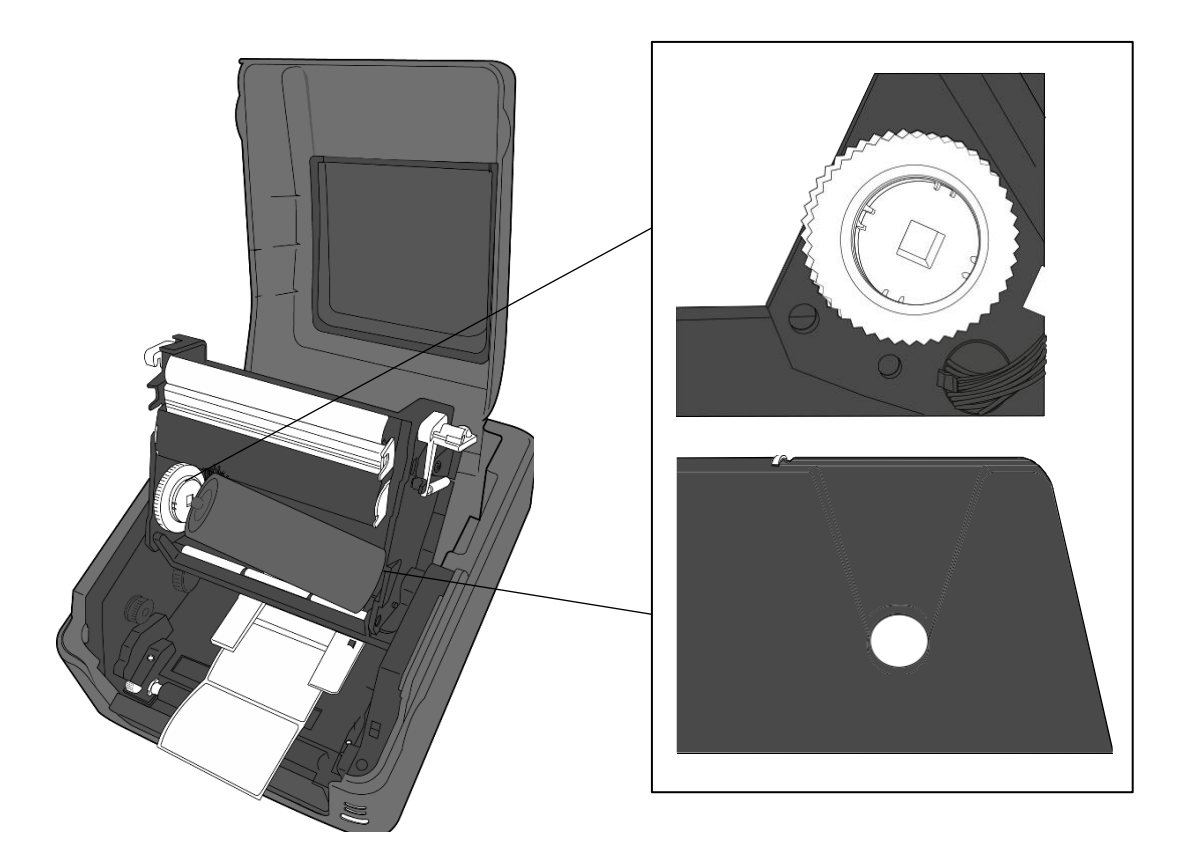

- 
- Um die Rolle zur Aufnahme des verbrauchten Karbonbandes einzulegen, beachten Sie wieder die Riffelungen auf der Linken Seite und führen es zuerst dort ein, danach in die Öffnung der rechten Seite (s. Grafik).

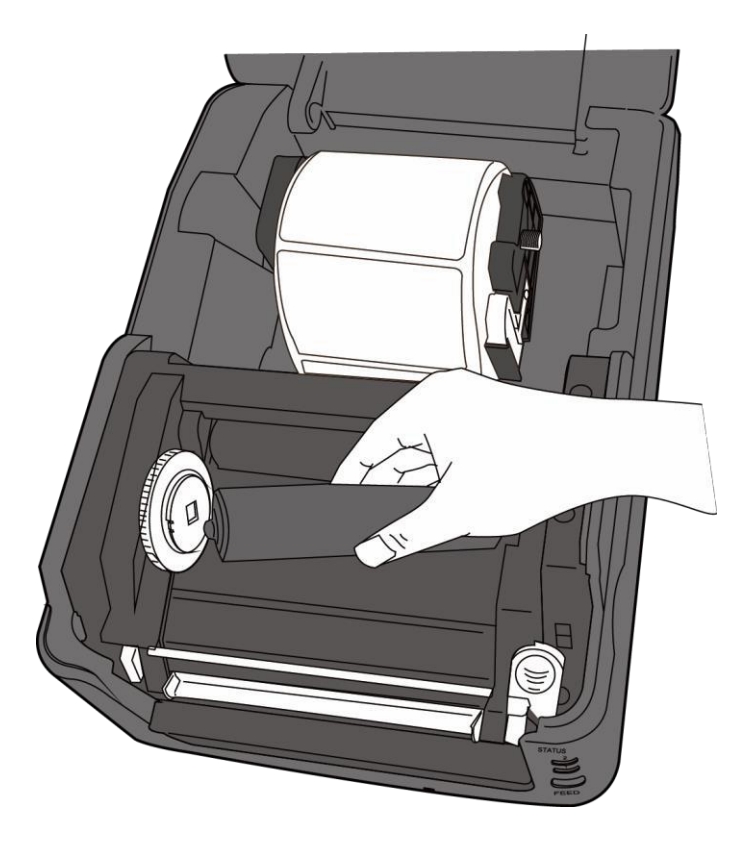

5. Ziehen Sie das Karbonband etwas ab und befestigen es an der leeren Hülse.

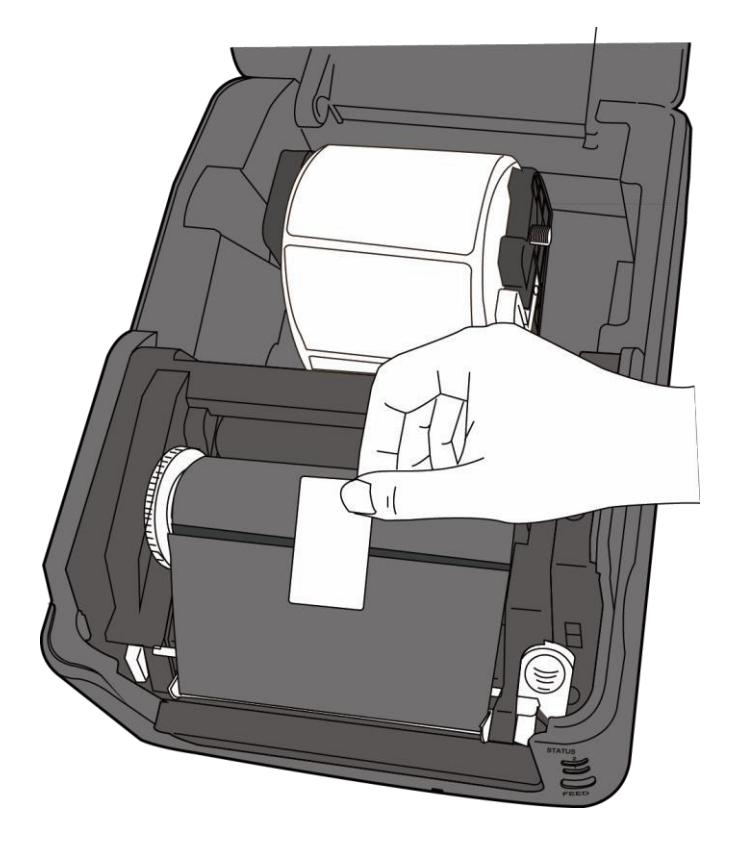

6. Schließen Sie den Druckkopfverschluss auf beiden Seiten.

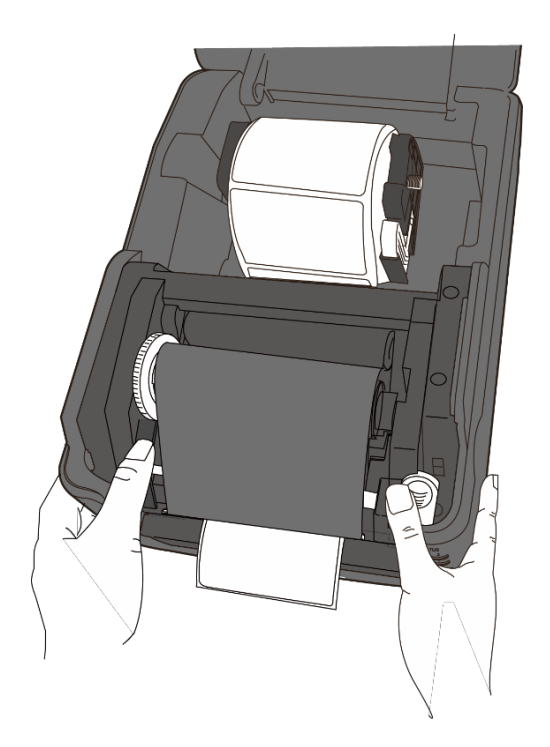

7. Drehen Sie an dem Rädchen (s. Grafik), um das Karbonband ca. 30cm aufzuwickeln.

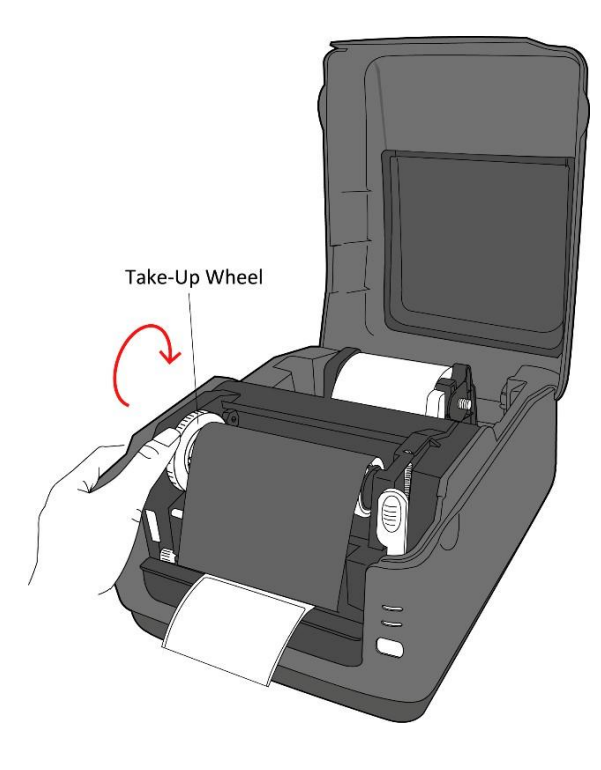

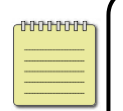

**Beachten** Das Karbonband wird mit der beschichteten Seite nach außen aufgewickelt.

# **2.4 Verschiedene Arten des Media**

Der Drucker unterstützt mehrere verschiedene Arten von Trägermaterialien, einschließlich einzelner Etiketten, Endlosrollen sowie gefaltetes

**Material** Aussehen **Beschreibung** In den meisten Fällen werden Etiketten auf **'Etiketten** Endlosrollen verwendet. Etiketten können aus verschiedenen Materialen bestehen und unterschiedlich abgegrenzt sein (s. Grafik). Bitte prüfen Sie, dass Sie auch ein geeignetes Karbonband für das Trägermaterial einsetzen. .T T Τ T

#### 2 Einführung Media

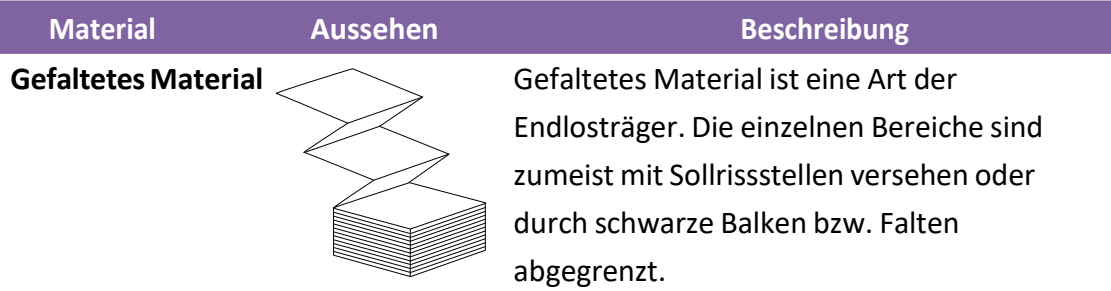

# **1.1 Mediaführungshilfe**

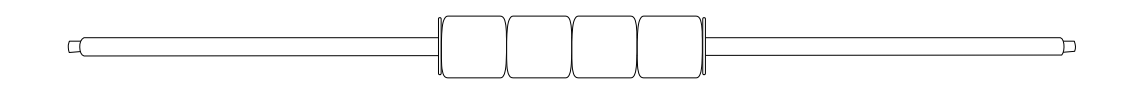

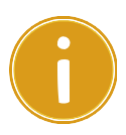

**Wichtig** Wenn das Etikett kürzer als 45mm, schmäler als 50mm, der Abstand länger als 3mm und außengewickelt ist, empfehlen wir die Führungshilfe.

Die Führungshilfe beugt einem Papierstau vor. Sie wird zwischen dem Einzug und der Medienrollenhalterung platziert.

Bauen Sie die Führungshilfe wie auf der Grafik ein:

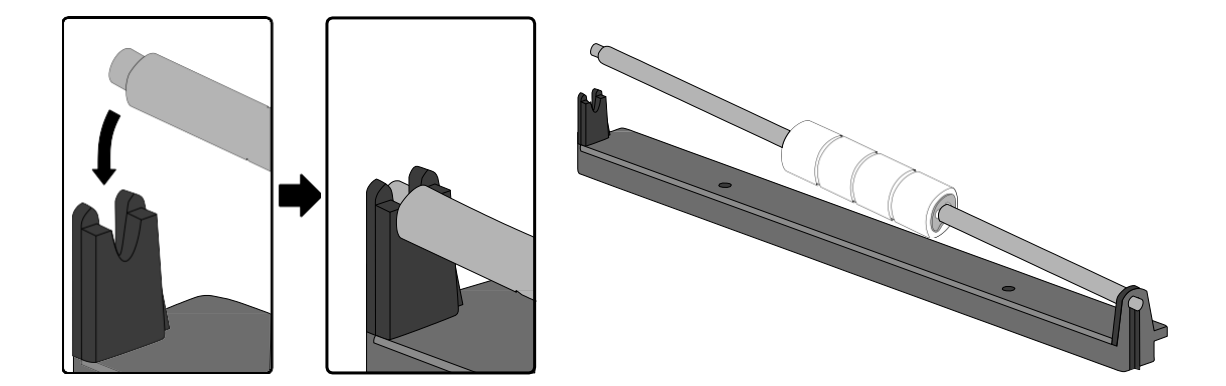

# **3Inbetriebnahme**

In diesem Kapitel finden Sie die wesentlichen Schritte zur Inbetriebnahme des Druckers.

# **3.1Kalibrierung und Einrichtung**

Damit der Drucker ordnungsgemäß funktionieren kann, muss der Sensor zuerst eingerichtet werden. Bitte gehen Sie folgende Schritte zur Einrichtung durch:

- 1. Stellen Sie sicher, dass das Media und Karbonband richtig eingelegt sind und der Drucker ausgeschaltet ist.
- 2. Drücken und halten Sie die Feed-Taste und schalten den Drucker an.
- 3. Beide Statusleuchten leuchten durchgehend orange für einige Sekunden und wechseln danach zu anderen Farben. Gehen Sie je nach Sensortyp folgenden Schritt durch:
- Wenn Sie den transmissiven Sensor einrichten möchten, warten Sie bis die LED2 zu rot und die LED1 zu grün wechseln. Lassen Sie umgehend die Feed-Taste los.
- Wenn Sie den reflektiven Sensor einrichten möchten, warten Sie bis die LED2 zu orange und die LED1 zu grün wechselt.Lassen Sie umgehend die Feed-Taste los.
- 4. Drücken Sie die Feed-Taste zur erneuten Bestätigung. Der Drucker schiebt 3-4 Etiketten vor, um den Sensor einzurichten.

## **3.2 Selbsttest**

Um einen Selbsttest durchzuführen und die aktuellen Einstellungen zu drucken, gehen Sie bitte folgende Schritte durch:

- 1. Schalten Sie den Drucker ab.
- 2. Drücken und halten Sie die Feed-Taste und schalten den Drucker an.
- 3. Beide Statusleuchten leuchten durchgehend orange für einige Sekunden und wechseln danach zu anderen Farben. Wenn die LED2 grün leuchtet und die LED1 orange, lassen Sie die Feed-Taste los.
- 4. Drücken Sie erneut die Feed-Taste, um den Report zu drucken.

Beispiel vom Einstellungsreport:

LABEL PRINTER WITH FIRMWARE P4-250-V01.00 20170119 PPLB **PA-230-V01:00 20170115 PPLB**<br>STANDARD RAM : 32M BYTES<br>AVAILABLE RAM : 3678K BYTES FLASH TYPE : ON BOARD 16M BYTES AVAILABLE FLASH : 7268K BYTES NOW OF DL SOFT FONTS (FLASH) :<br>NO. OF DL SOFT FONTS (RAM) :<br>NO. OF DL SOFT FONTS (RAM) :<br>H. POSITION ADJUST.: 001A ึ Ø Ø REFLECTIVE SENSOR REFLECTIVE SENSOR<br>REF: 0051 SEE2: 0213<br>MAX LABEL HEIGHT: 39 INCHES PRINT WIDTH: 812 DOTS<br>PRINT WIDTH: 812 DOTS<br>LAB LEN(TOP TO TOP): 81mm SPEED: 5 IPS<br>DARKNESS: 5<br>THERMAL TRANSFER<br>PRINT LENGTH: 0M CUT COUNT:0 RS232: 9600, 8, N, 1P, XON/XOFF<br>CODE PAGE : English (437)<br>MEDIA : NON-CONTINUOUS **BACKFEED ENABLED CUTTER DISABLED** PEELER DISABLED CUTTER/PEELER OFFSET: 0 <+-0.01mm> IP ADDRESS: 0.0.0.0<br>SUBNET MASK: 0.0.0.0 GATEWAY: 0.0.0.0 MAC ADDRESS: 00-00-00-00-00-00 DHCP: ENABLED DHCP CLIENT ID: FFFFFFFFFFFFFFFFF FFFFFFFFFFFFFFFF DHCP HOST NAME: SNMP: ENABLED SOCKET COMM.: ENABLED<br>SOCKET PORT: 9100 IPV6 MODE: MANUAL<br>IPV6 TYPE: NONE IPV6 ADDRESS: 0000:0000:0000:0000: 0000:0000:0000:0000 LINK LOCAL  $0000:0000:0000:0000:$ ÷  $0000:0000:0000:0000$ PRODUCT SN: 000000000002<br>USB SN: 000000000001<br>CG ENABLED ot(0,0)<0.1dot,0.01mm>  $\begin{array}{l} \texttt{ot(0,0)\&0.1ad1,0.01mm>}\ \texttt{rm(9,0)\&1+ 0-,0.01mm>}\ \texttt{sm(0,0)\&1+ 0-,0.01mm>}\ \texttt{sm(0,0)\&1+ 0-,0.01mm>}\ \texttt{rv(122,77,44)\&0.01v><\!\!\!\texttt{P>}}\ \texttt{sv(278,158,119)\&0.01v><\!\!\!\texttt{P>}}\ \texttt{bv(319,41,277)\&0.01v><\!\!\!\texttt{P>}}\ \end{array}$  $rso(0) < 0.01$ mm>  $sso(0)$ <0.01mm> This is internal font 1. 0123456789 ABCabcXyz<br>This is internal font 2. 0123456789 ABCabcXyz<br>This is internal font 3. 0123456789 ABCabcXyz This is internal font 4. 0123456789 ABCXYZ **HIS NTERI IS** <u>uittivat kommunessa on valtaa saavan suuri saavan suuri saavan suuri saavan suuri saava</u> 

# **3.3 Zurücksetzen aufWerkseinstellung**

Bitte beachten Sie, dass hierbei alle auf dem Drucker gespeicherten Daten und Einstellungen verloren gehen.

Wenn möglich, drucken Sie zuvor einen Report der aktuell vorgenommenen Einstellungen.

Sie setzen den Drucker mit folgenden Schritten zurück:

- 1. Schalten Sie den Drucker ab.
- 2. Drücken und halten Sie die FEED-Taste, und schalten den Drucker an.
- 3. Beide Statusleuchten leuchten durchgehend orange für einige Sekunden und wechseln danach zu anderen Farben. Wenn beide Statusleuchten auf rot wechseln, lassen Sie die FEED-Taste umgehend los.
- 4. Drücken und halten Sie die FEED-Taste für 3 Sekunden und lassen Sie los. Beide Statusleuchten leuchten rot für einige Zeit und wechseln zu orange. Nach dem Zurücksetzen leuchten beide LED's durchgehend grün.

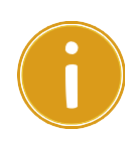

**Achtung** Im Schritt 4, wenn die FEED-Taste nicht lange genug gehalten wird, blinkt die LED2 3 mal orange, während die LED1 nichts anzeigt. Es bedeutet, dass das Zurücksetzen nicht erfolgreich war.

## **3.4 Sensor**

Die Drucker unterstützen 2 verschiedene Sensorarten: transmissiv und reflektiv. Somit können verschiedene Druckmaterialien erkannt und ordnungsgemäß bedruckt werden.

### **3.4.1 TransmissiverSensor**

Der tranmissive Sensor erkennt Unterbrechungen der gesamten Breite des Trägermaterials und ist ca. 6mm von der Mitte der Druckplatte versetzt.

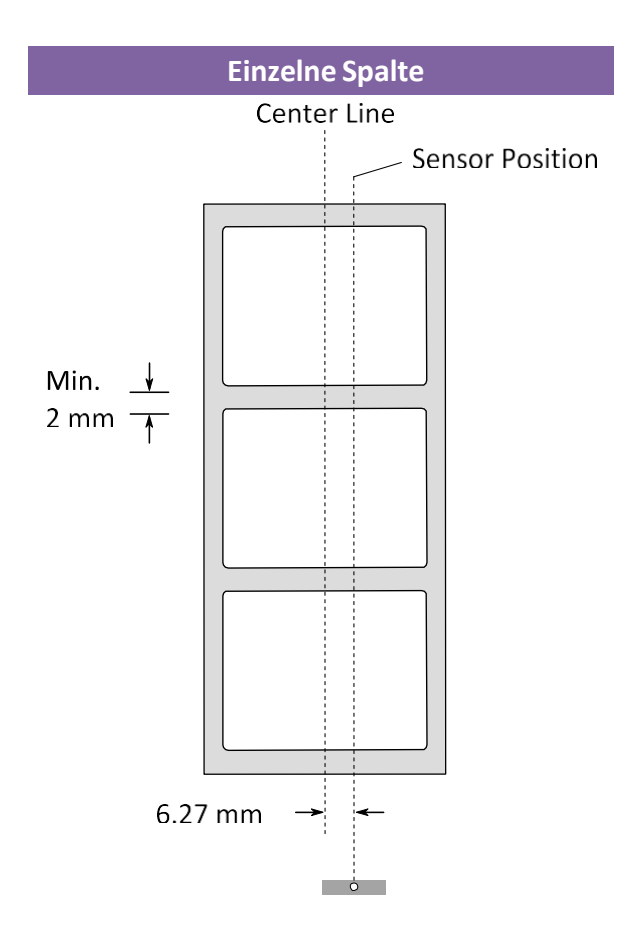

Sensor Position

Der reflektive Sensor erkennt Markierungen, Noppen und

Einkerbungen. Er ist beweglich und kann über die gesamte Druckbreite

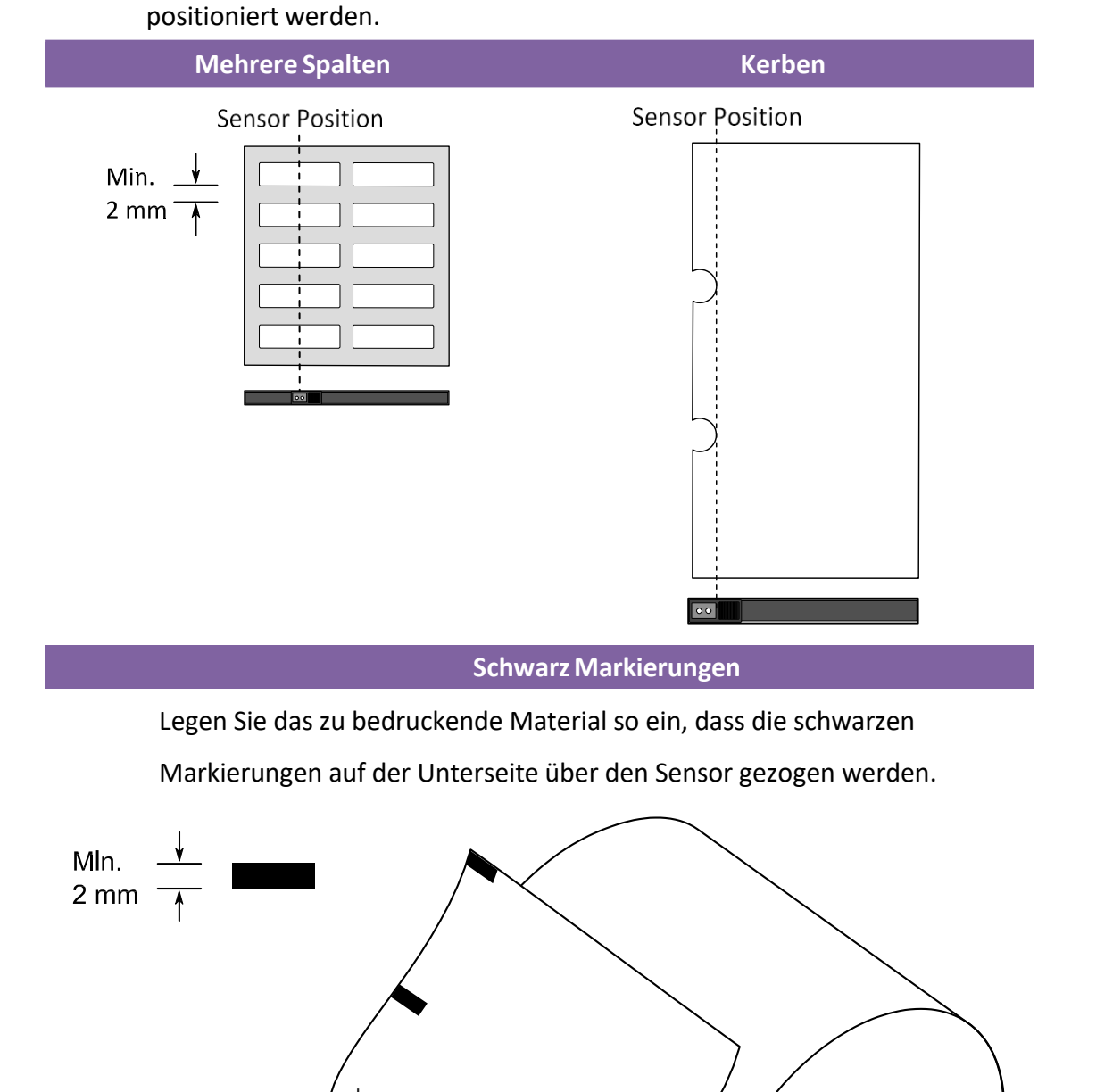

# **4 Wartung/Reinigung**

In diesem Kapitel finden Sie die notwendigen Schritte und Anweisungen, wie der Drucker gereinigt und gewartet wird.

## **4.1Reinigung**

Die regelmäßige Reinigung des Druckers ist für die Druckqualität und die Lebensdauer wichtig und notwendig. Reinigen Sie den Drucker nach jedem Wechsel von Media und Karbonband, mindestens jedoch einmal täglich.

**Achtung** Schalten Sie den Drucker vor dem Reinigen zwingend ab.

### **4.1.1 Druckkopf**

Die Reinigung des Druckkopfes ist zwingend notwendig, um einen guten Ausdruck zu gewährleisten. Wir empfehlen den Druckkopf nach dem Wechsel des Trägermaterials zu reinigen, spätestens aber einmal wöchentlich bei einem geringem Druckvolumen. Wird der Drucker in einer rauhen Umgebung eingesetzt, sollte der Druckkopf öfter gereinigt werden.

Bitte achten Sie bei der Reinigung auf folgende Punkte:

- Verwenden Sie kein Wasser an Metallen Rostgefahr.
- Wenn kurz zuvor noch gedruckt wurde, warten Sie bis der Druckkopf abkühlt.
- Berühren Sie den Druckkopf nicht mit bloßen Händen oder harten Gegenständen.
- 1. Befeuchten Sie ein weiches Tuch mit Ethyl Alkohol oder Spiritus
- 2. Wischen Sie vorsichtig mit einem befeuchteten Tuch in eine Richtung über den Druckkopf, um Verunreinigungen oder Schmutz zu entfernen. Wischen Sie auf keinen Fall in beide Richtungen abwechselnd, um den Druckkopf nicht zu beschädigen.

#### 4 Wartung/Reinigung Reinigung Reinigung Reinigung Reinigung

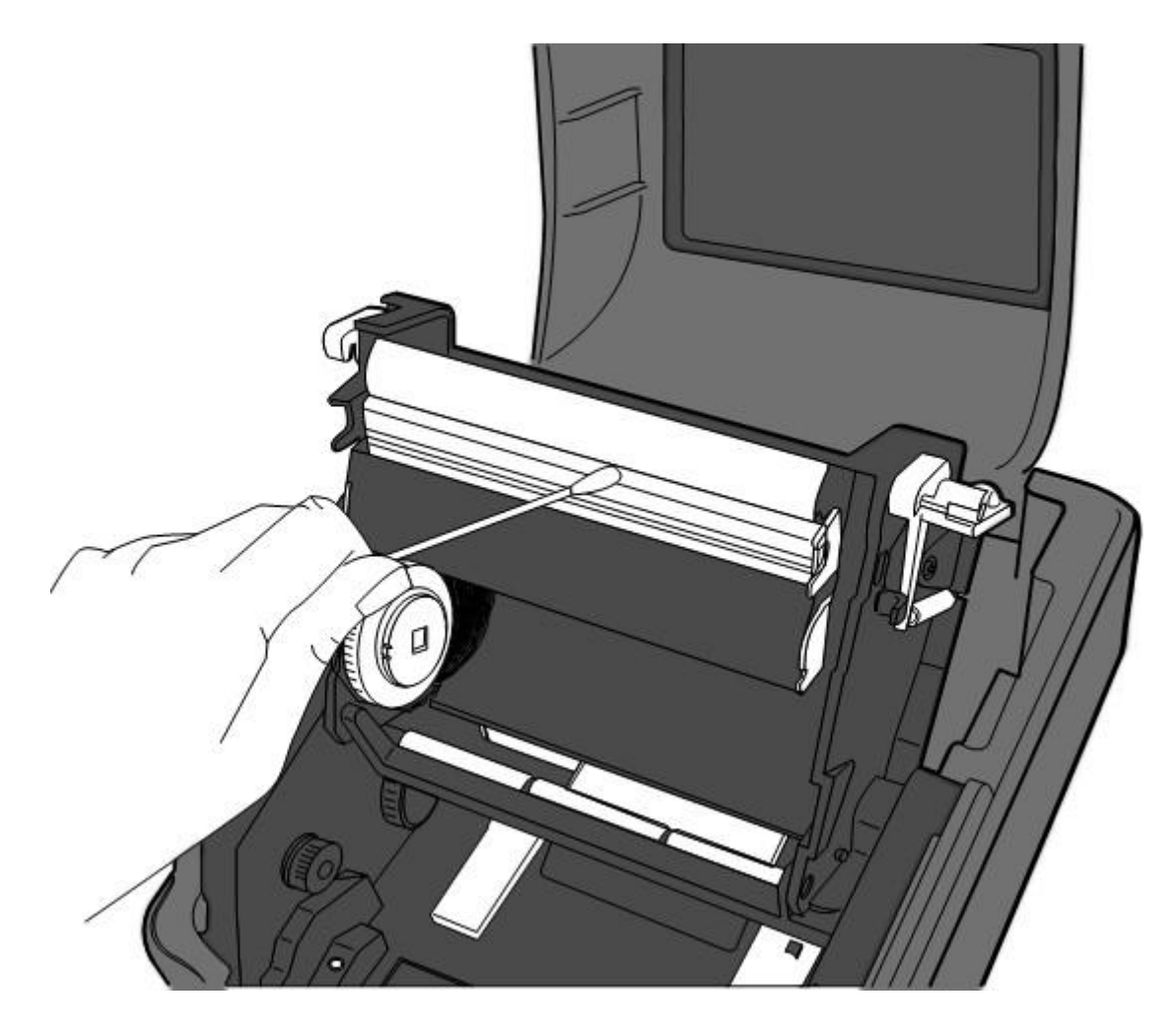

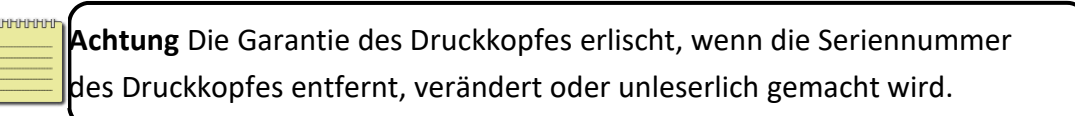

### **4.1.2 Gehäuse**

Verwenden Sie zur Reinigung des Gehäuses und den Komponenten ein weiches Tuch, um Verunreinigungen, Schmutz und Staub zu entfernen.

#### 4 Wartung/Reinigung Reinigung Reinigung Reinigung Reinigung

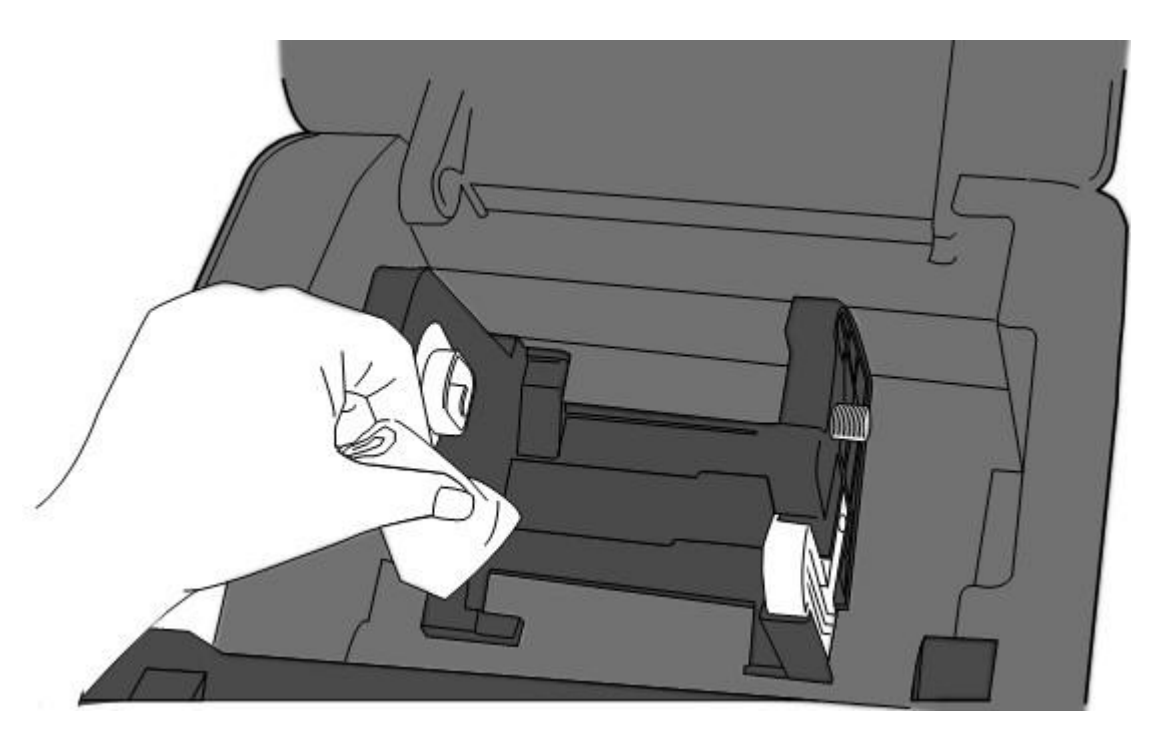

### **4.1.3 Sensor**

Der Sensor erkennt möglicherweise nicht oder nur sehr schlecht das Media. Bitte reinigen Sie den Sensor mit folgenden Schritten:

- 1. Befeuchten Sie ein weiches Tuch/Wattestäbchen mit Ethyl Alkohol oder Spiritus
- 2. Wischen Sie damit vorsichtig über die Gummiwalze
- 3. Verwenden Sie ein trockenes Tuch, um Rückstände zu entfernen.

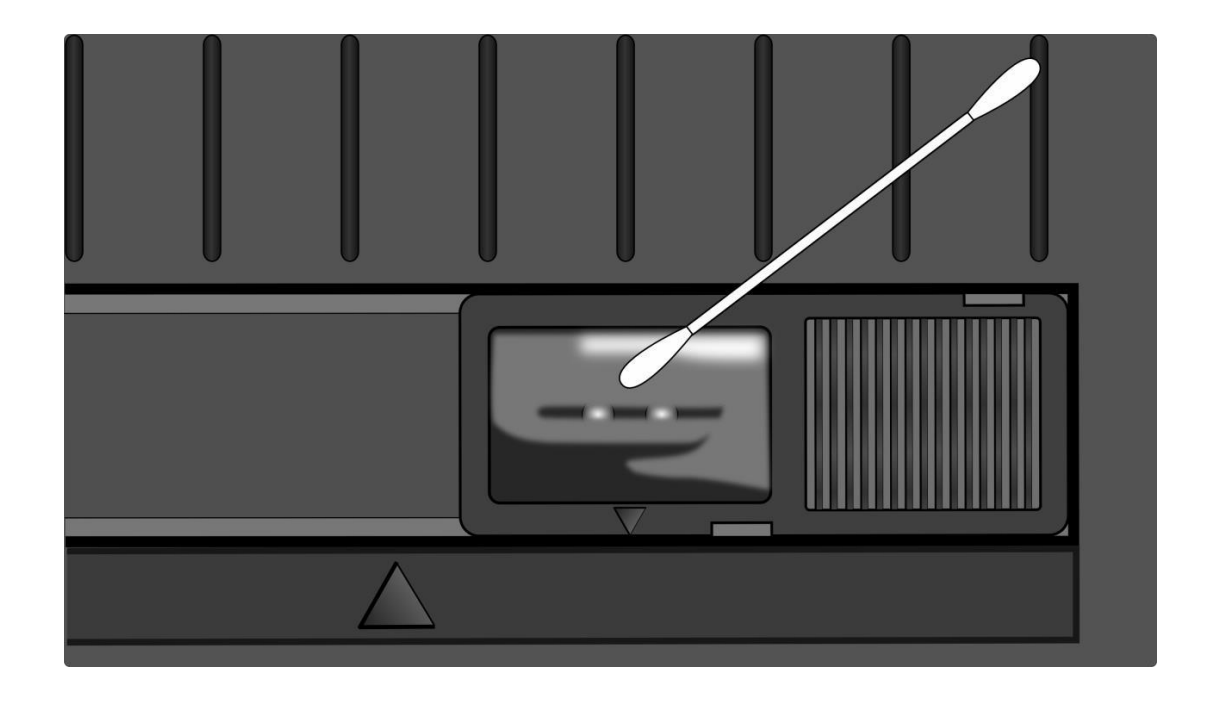

### **4.1.4 Gummiwalze**

Die Gummiwalze ist für einen guten Ausdruck ebenso wichtig. Schmutzige Gummiwalzen können sogar den Druckkopf beschädigen. Reinigen Sie die Gummiwalze regelmäßig.

- 1. Befeuchten Sie ein weiches Tuch mit Ethyl Alkohol oder Spiritus
- 2. Wischen Sie mit dem Tuch über die Druckplatte, um Dreck und Verunreinigungen zu entfernen

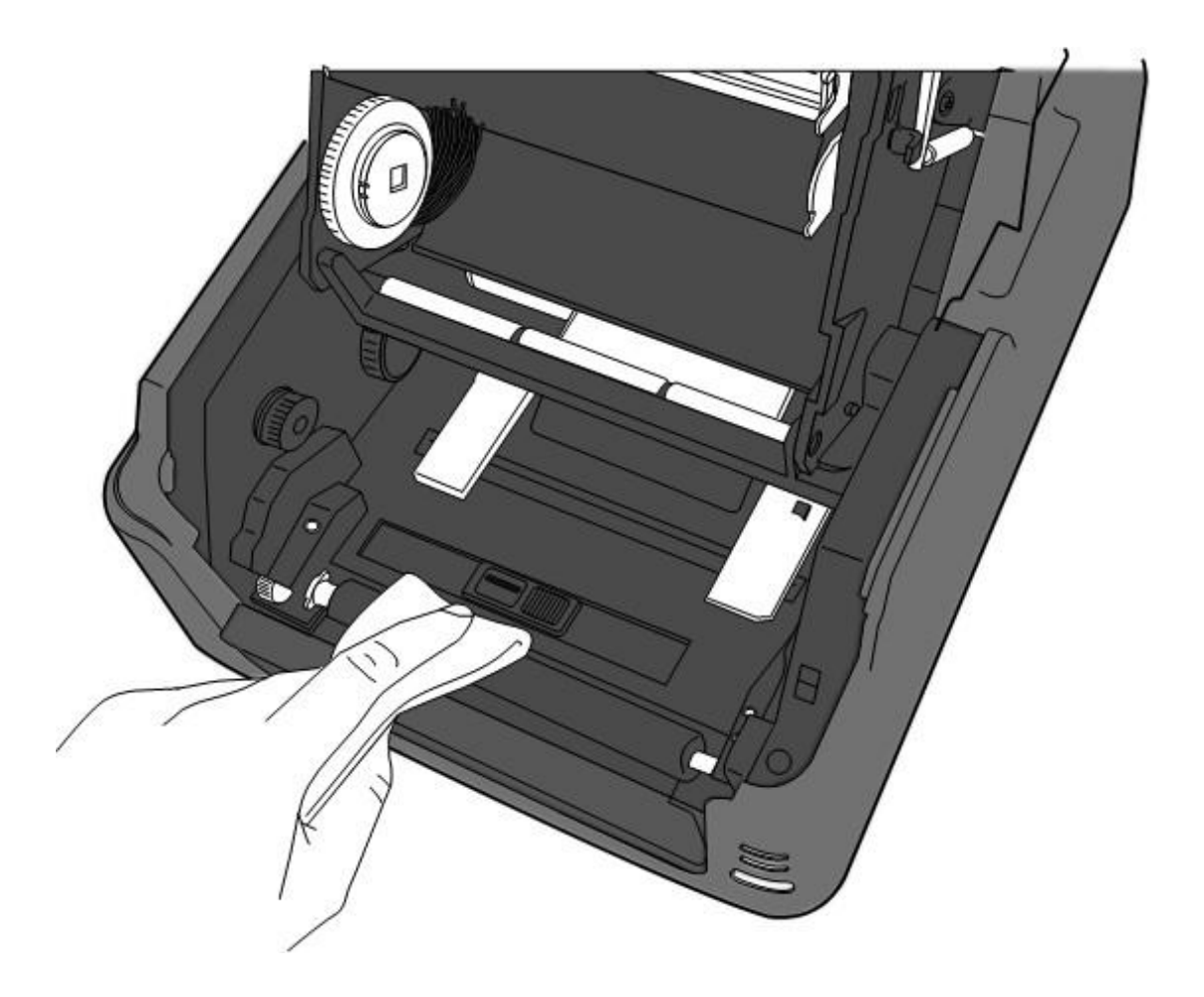

# **5 Fehlerdiagnose**

Dieses Kapitel beinhaltet bekannte Druckerprobleme und deren Lösung.

# **5.1 Probleme mit dem Drucker**

#### **Der Drucker lässt sich nicht anschalten**

- Ist das Stromkabel angeschlossen?
- Vergewissen Sie sich, ob das Kabel auch in der Steckdose richtig angeschlossen ist. Testen Sie es an anderen Geräten.
- Stecken Sie das Kabel neu am Drucker und Stromanschluss an..

#### **Der Druckerschaltetsich automatisch ab**

■ Wenn der Drucker sich weiterhin selbstständig ausschaltet, überprüfen Sie ob die Stromversorgung am Stromanschluss ausreichend ist.

#### **Der Drucker schiebt das Trägermaterial nicht aus**

- Das Trägermaterial ist nicht richtig eingelegt.
- Papierstau.

# **5.2 Probleme mit dem Trägermaterial**

#### **Papierstau**

- Ö ffnen Sie den Drucker und beheben den Papierstau
- Stellen Sie sicher, dass das Media richtig fixiert und geführt wird.

#### **Der Druck ist nicht richtig**

- Verwenden Sie das richtige Material?
- Das Media wurde nicht richtig eingelegt.
- Der Sensor wurde nicht richtig eingerichtet.
- Der Sensor ist verschmutzt.

#### **Der Drucker druckt nicht**

- Das Media ist nicht richtig eingelegt.
- Der Druckauftrag wurde nicht richtig gesendet. Überprüfen Sie die Verbindung und wiederholen den Vorgang.
- Stellen Sie sicher, dass das Media und Karbonband aufeinander abgestimmt sind.

#### **Die Druckqualität istschlecht**

- Der Druckkopf ist verschmutzt.
- Die Gummiwalze ist verschmutzt.
- Stellen Sie die Druckhitze neu ein oder verringern die Geschwindigkeit
- Das Media ist nicht für den Drucker geeignet.

# **5.3 Probleme mit dem Karbonband**

#### **Das Karbonband ist defekt**

- Ü berprüfen Sie, ob die Druckhitze zu hoch war und gehen folgende Schritte durch:
	- 1. Entfernen Sie das Karbonband aus dem Drucker.
	- 2. Ziehen Sie vom Karbonband soviel ab, dass kein verwendeter Teil mehr vorhanden ist.
	- 3. Entfernen Sie den verwendeten Teil.
	- 4. Legen Sie das Karbonband wieder in den Drucker
- Stellen Sie die Druckhitze geringer. Bei zu hoher Druckhitze kann das Band beim Druckvorgang beschädigt werden und der Druck wird entsprechendschlecht.

#### **Das Karbonband wirft Falten**

1. Stellen Sie sicher, dass das Karbonband richtig eingelegt wurde. Ziehen Sie das Karbonband manuell auf, um es zu glätten. Der Drucker sollte hierbei geöffnet sein wie beim Einlegen des Karbonbands.

# **5.4 WeitereProbleme**

#### **Durchgezogene Linien im Etikett**

- Das Karbonband wirft Falten ziehen Sie es gerade.
- Der Druckkopf ist verschmutzt/defekt.

#### **Beim Schreiben auf das USB-Gerät trat ein Fehler auf**

- Ist das USB-Gerät richtig angeschlossen?
- Das USB-Gerät ist möglicherweise defekt. Verwenden Sie ein anderes USB-Gerät

#### **Der Cutter schneidet nicht richtig**

Papierstau

- Der Cutter ist möglicherweise nicht richtig eingerastet
- Die Schneide des Cutters ist abgenutzt. Ersetzen Sie den Cutter

#### **Die Temperatur des Druckkopfes ist sehr hoch**

■ Die Druckhitze wird vom Drucker gesteuert und kann sehr hoch werden. Sollte die Druckplatte vor einer Überhitzung stehen, stoppt der Drucker automatisch den Druck. Wenn die Druckplatte abgekühlt ist, startet der Drucker den Druckvorgang automatisch neu.

#### **Die Druckplatte ist defekt**

Bitte setzen Sie sich hierzu mit Ihrem Händler in Verbindung

# **6 Spezifikationen**

In diesem Kapitel finden Sie eine Ü bersicht der Spezifikationen

# **6.1 Drucker**

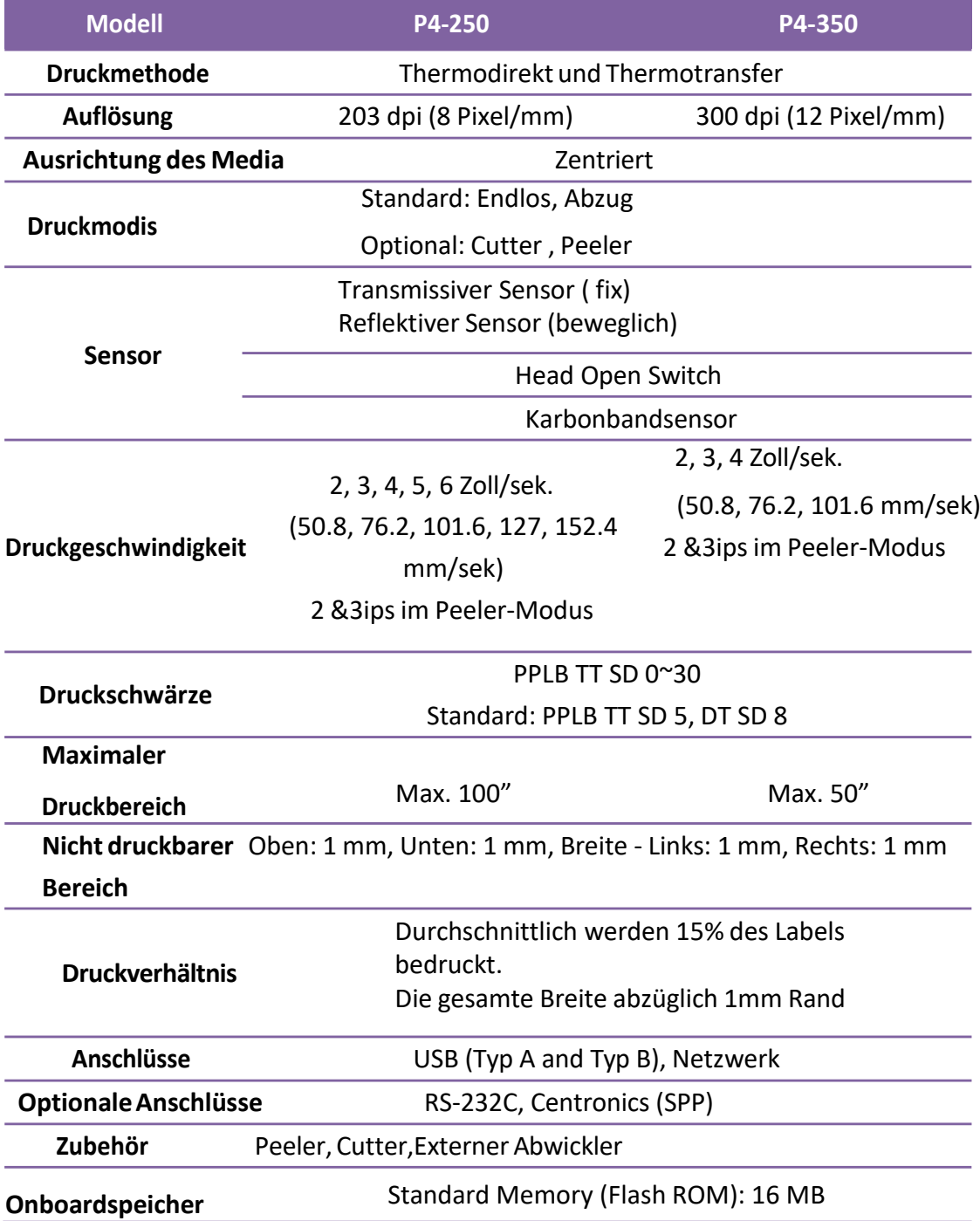

#### 6 Spezifikationen Drucker

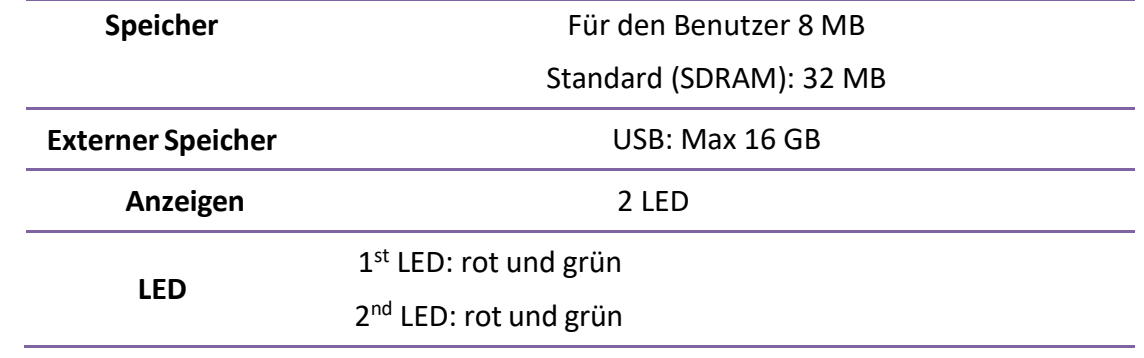

Die Spezifikationen der Fonts, Barcodes und Grafiken sind abhängig von der Druckeremulation. Die Emulationen PPLA, PPLB und PPLZ sind diese Druckeremulationen, womit der PC mit dem Drucker kommuniziert.

#### **PPLA**

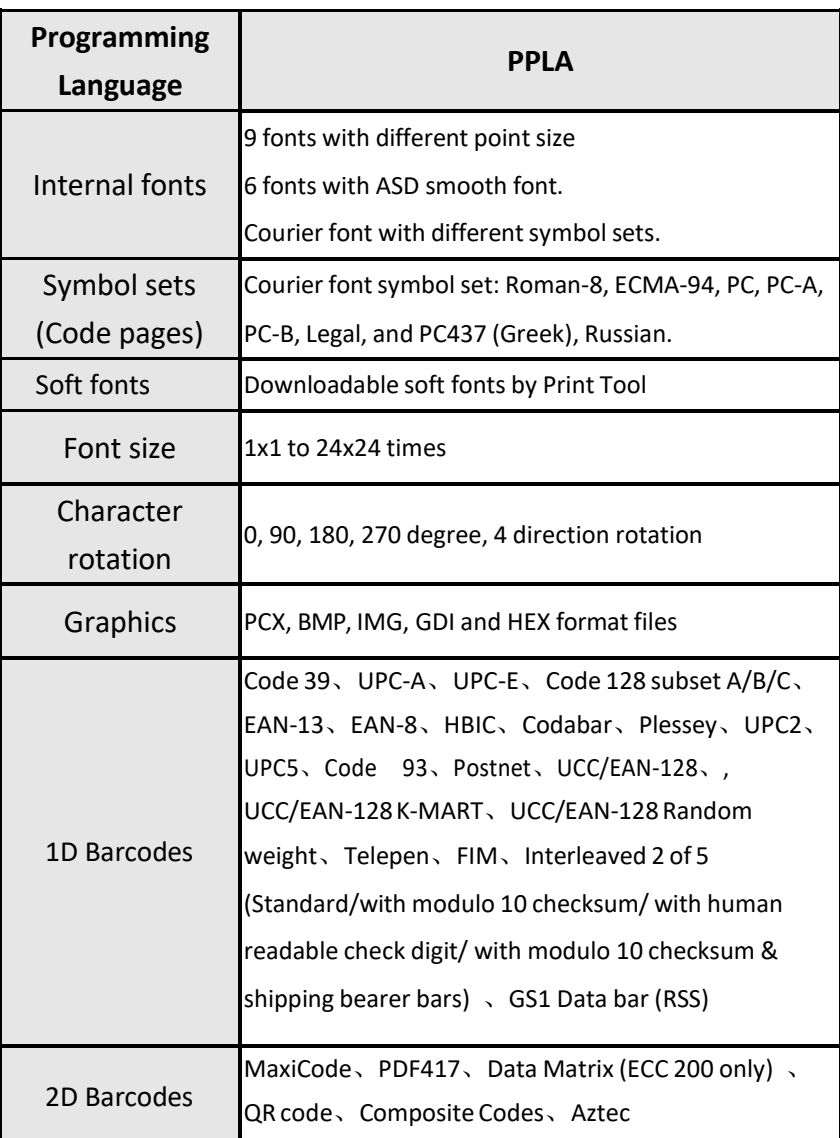

#### **PPLB**

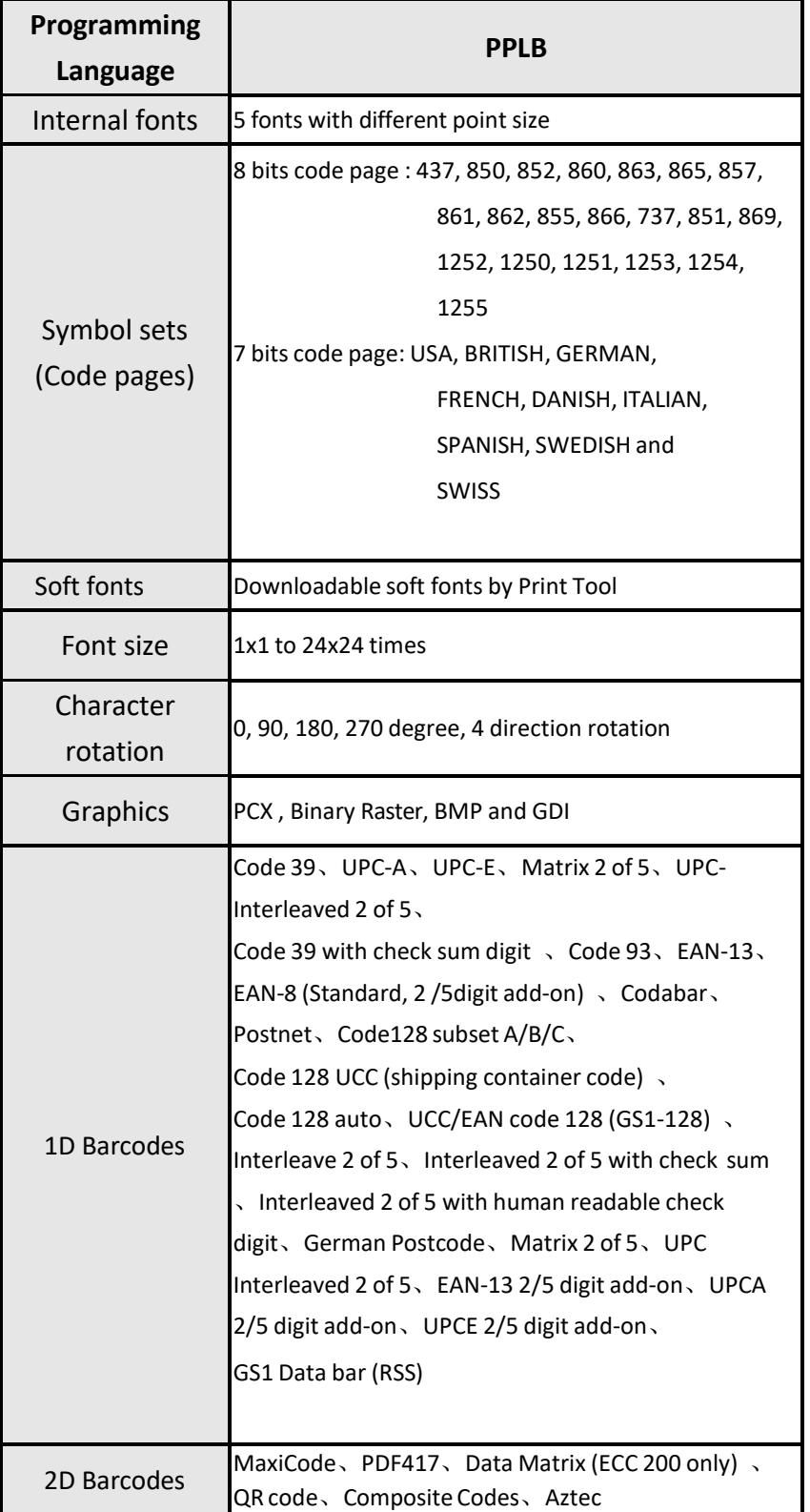

#### **PPLZ**

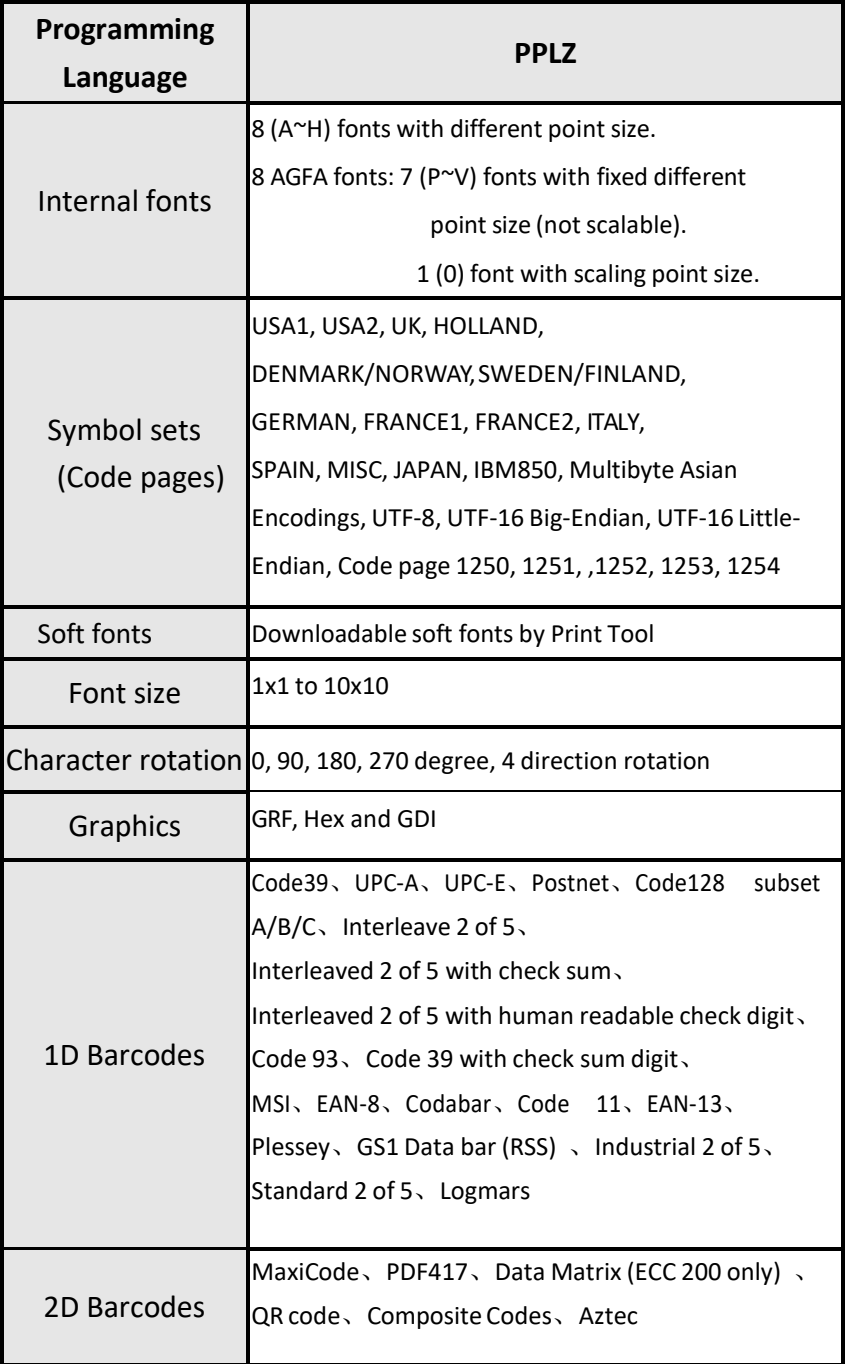

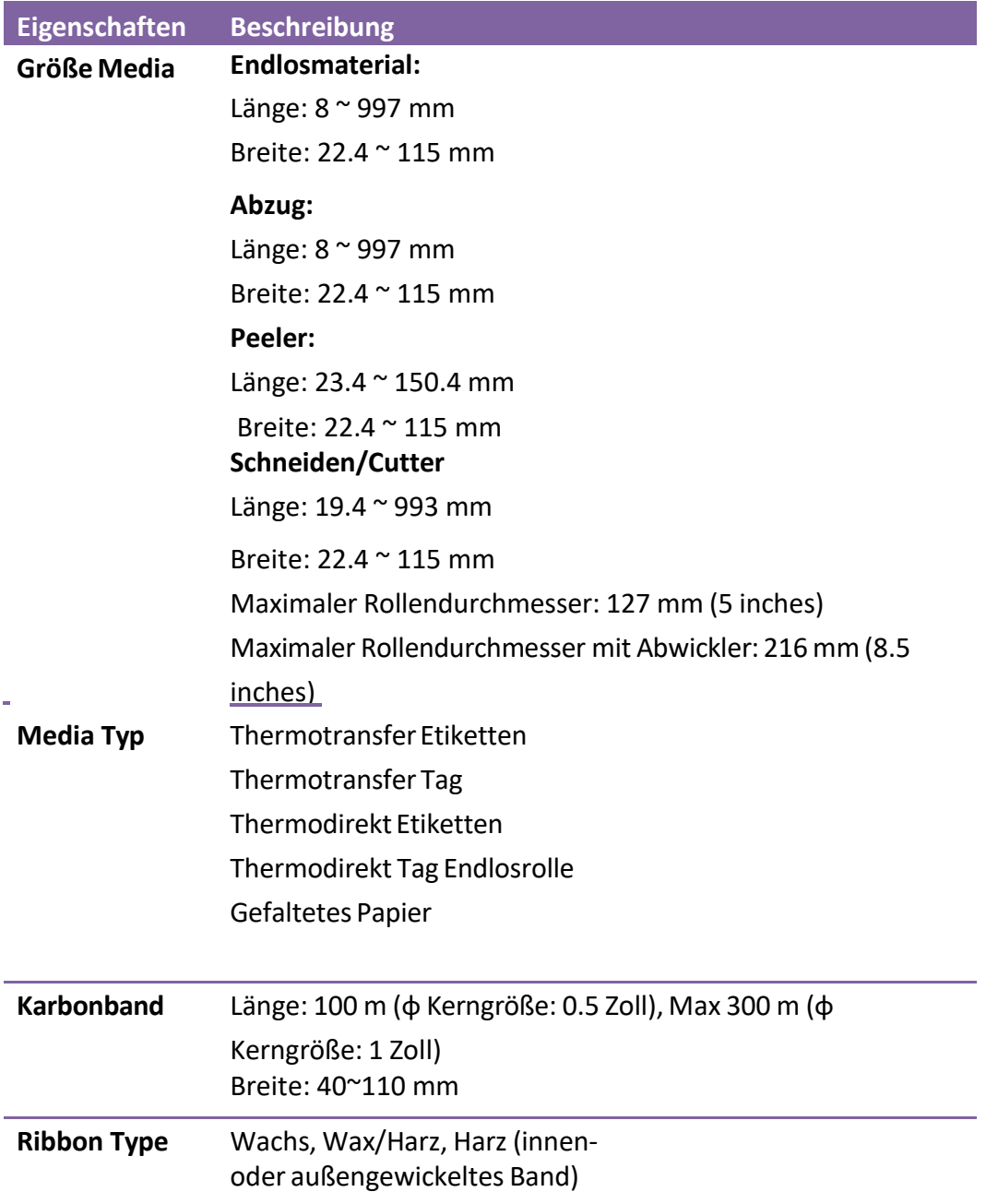

# **6.3 Barcodes**

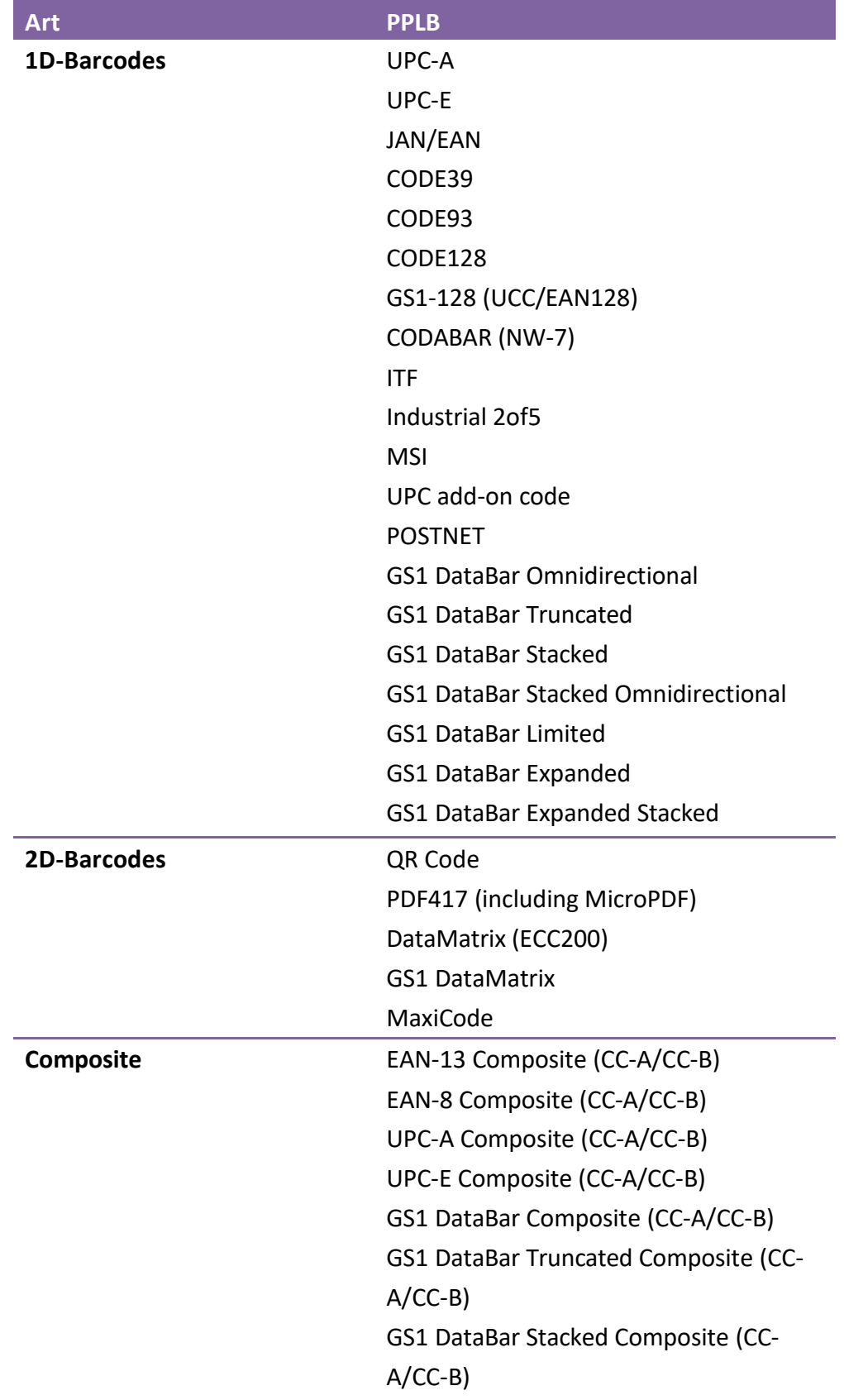

#### 6 Spezifikationen Barcodes

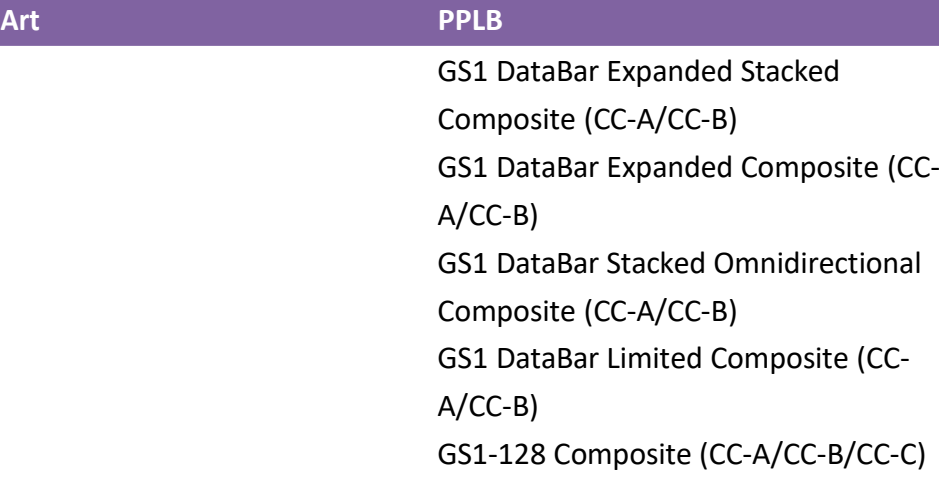

# **6.4 Bluetooth (Fakultativ)**

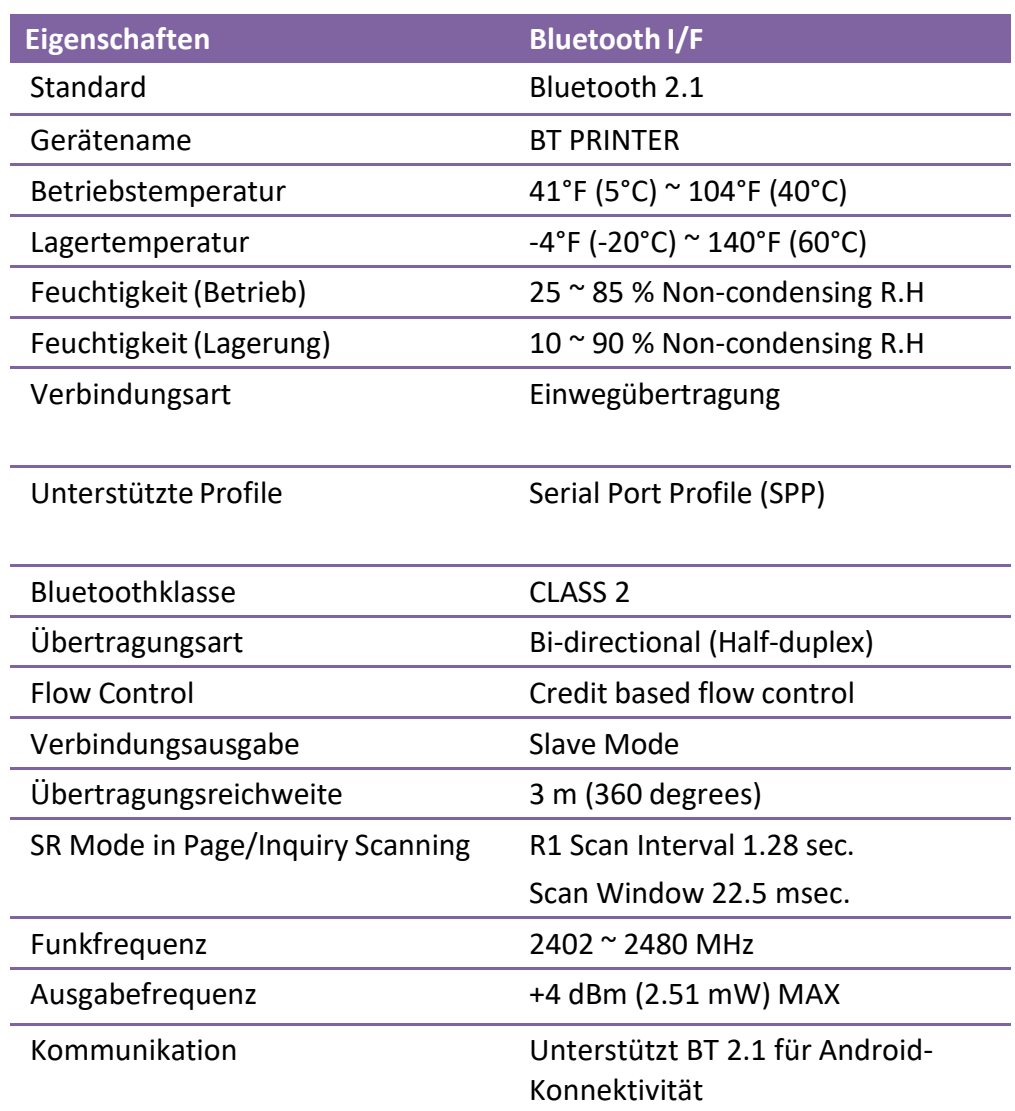

# **6.5 Netzwerk**

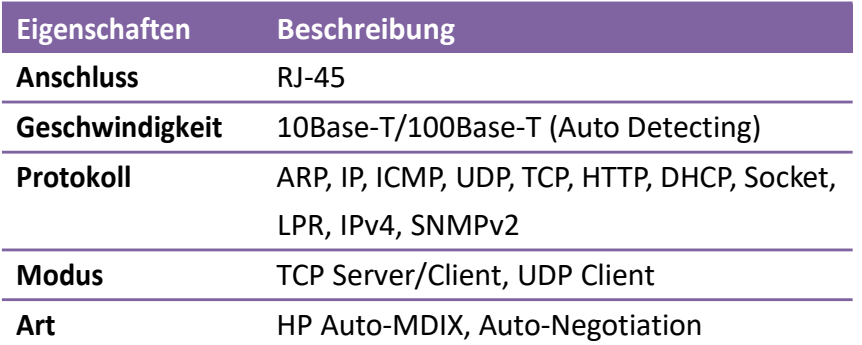

# **6.6 ElektrischeSpezifikationen**

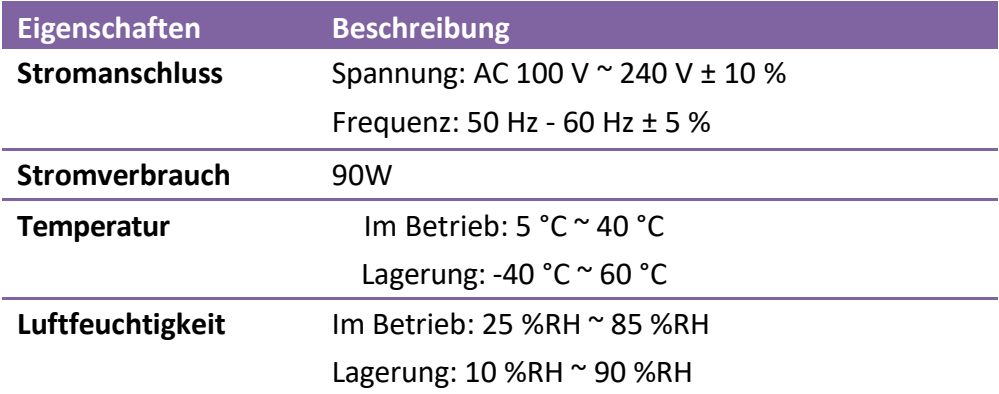

# **6.7 PhysikalischeAbmessungen**

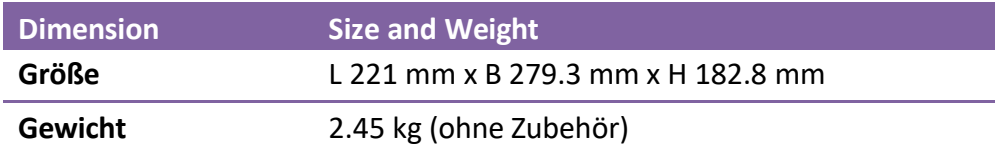

# **6.8 Schnittstellen**

In diesem Kapitel finden Sie die Belegungen und Schnittstellen des Druckers.

### **6.8.1 USB**

Der Drucker besitzt zwei verschiedene USB-Anschlüsse (Typ A und B). Die Belegung hierzu in der Grafik:

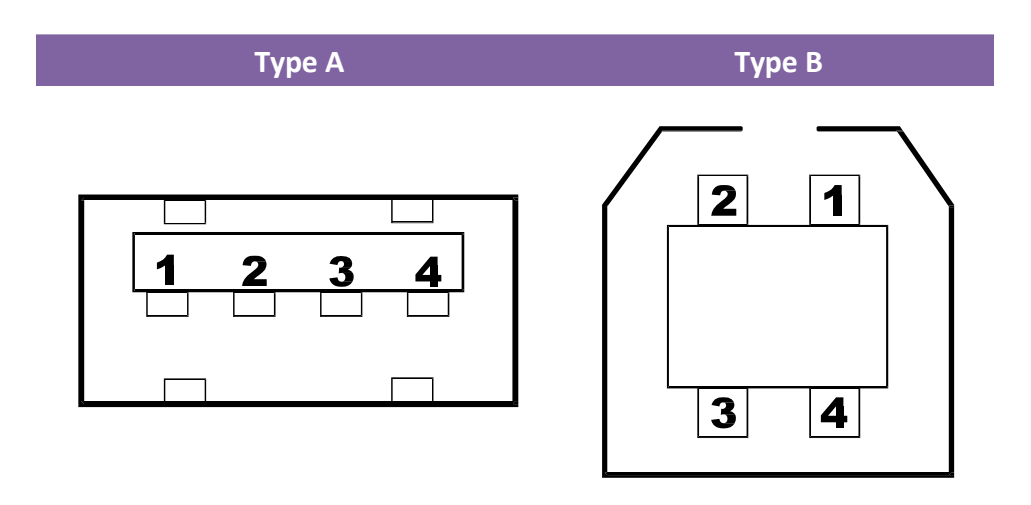

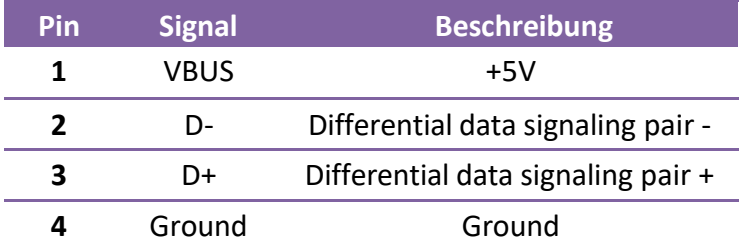

### **6.8.2 Netzwerk**

Der Drucker besitzt einen 8P8C RJ-45 Anschlusszur Verbindung mit dem Netzwerk. Die Belegung:

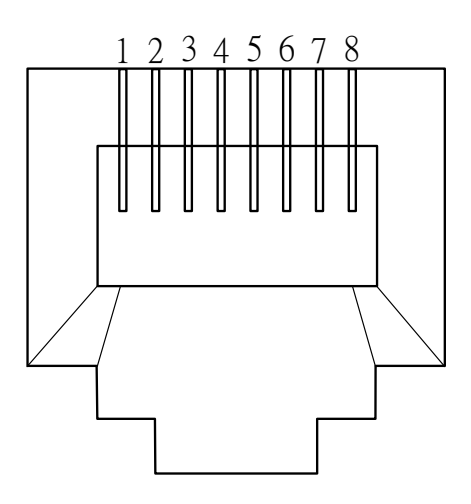

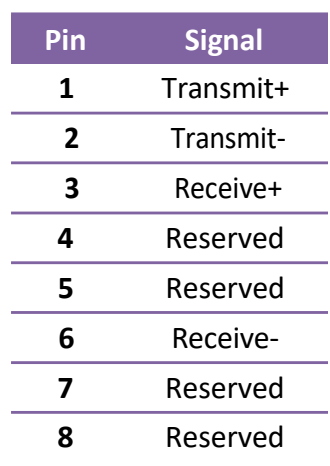

### **6.8.3 RS-232C**

Der Drucker besitzt einen RS-232C weiblichen Anschluss. Die Daten werden asynchron per Start- und Stop übermittelt. Die Pinbelegung:

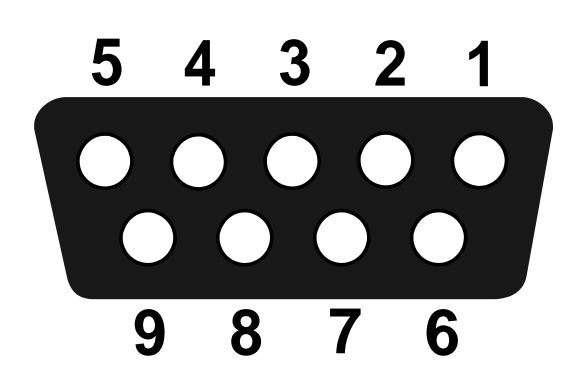

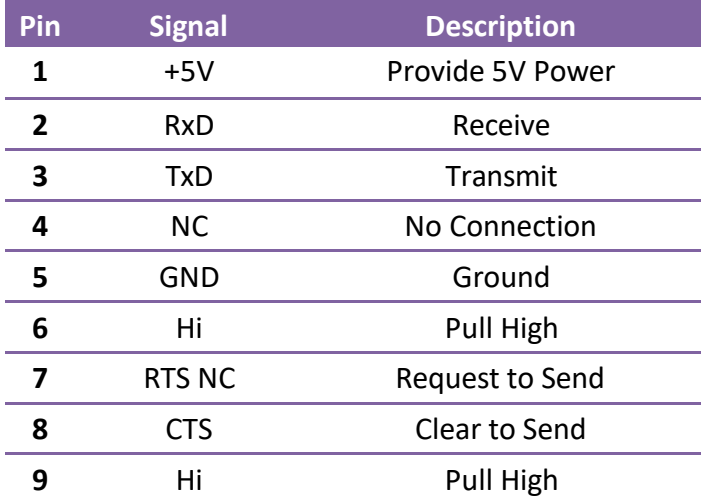

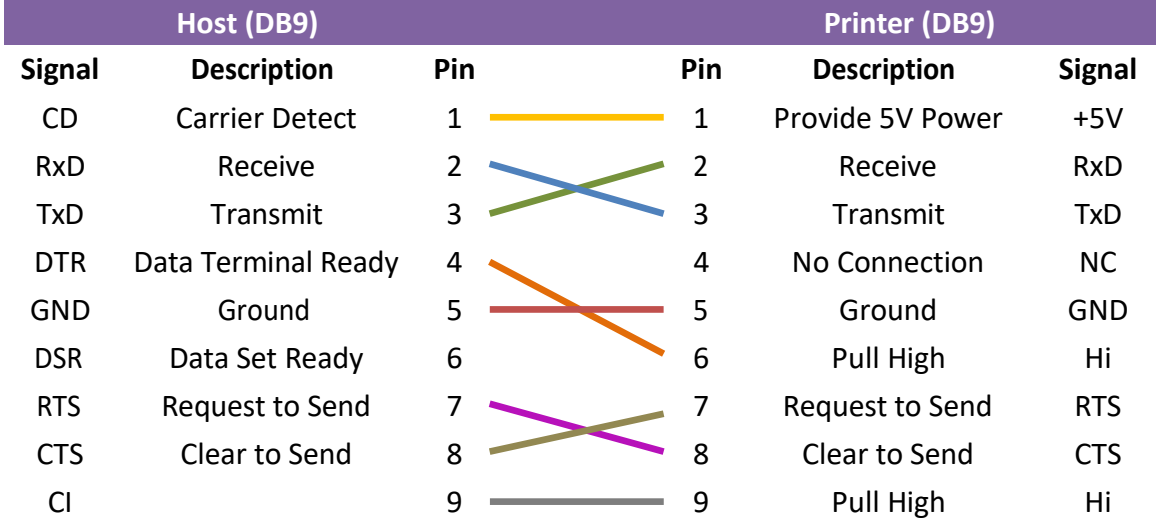